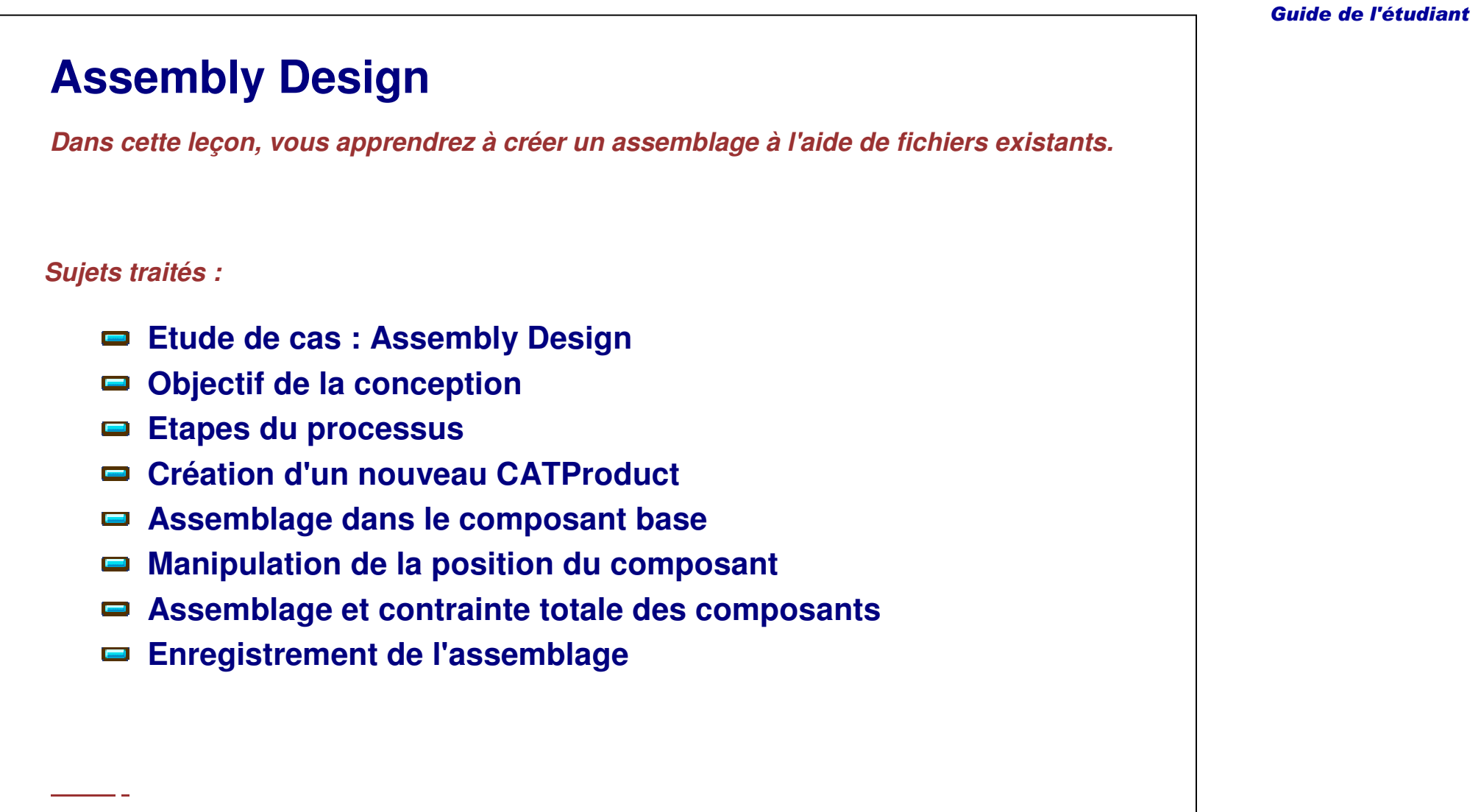

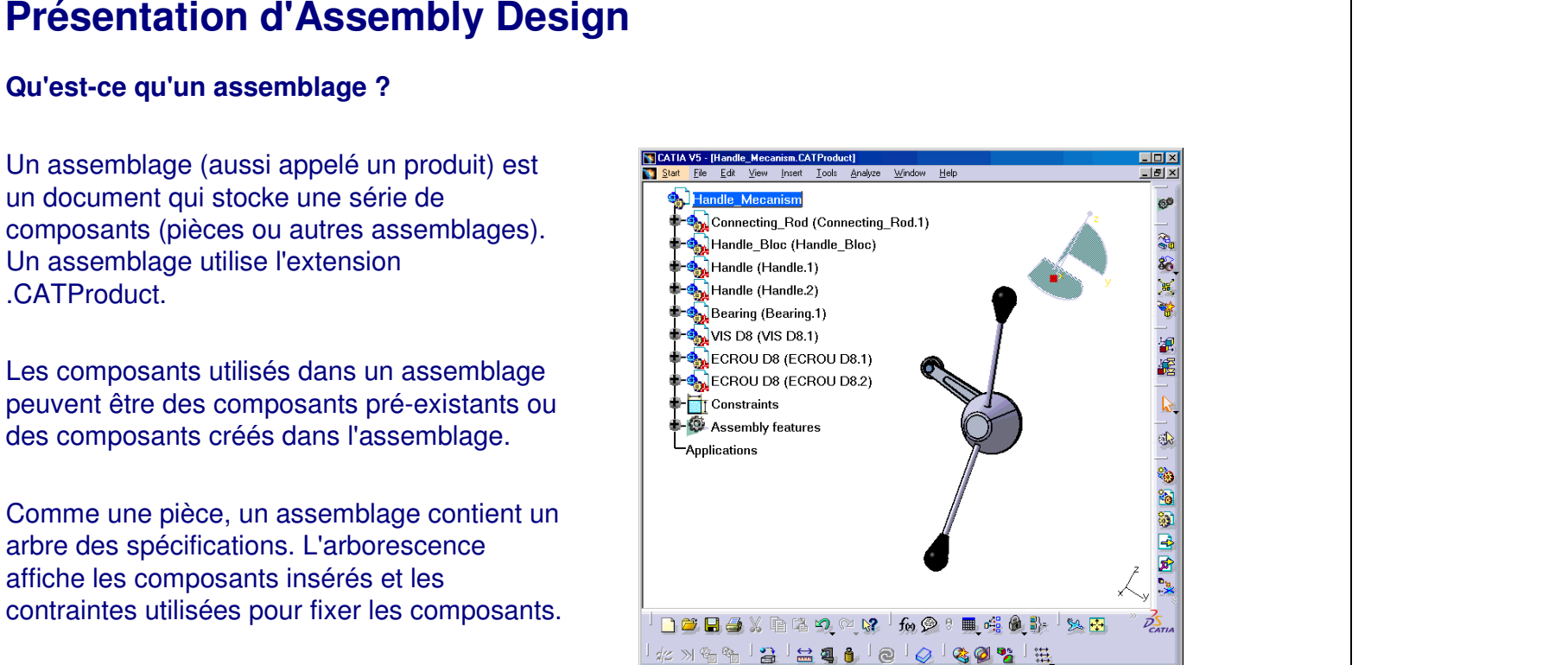

Select an object or a command

#### *Principes de base CATIA V5- Leçon 8 : Assembly Design*

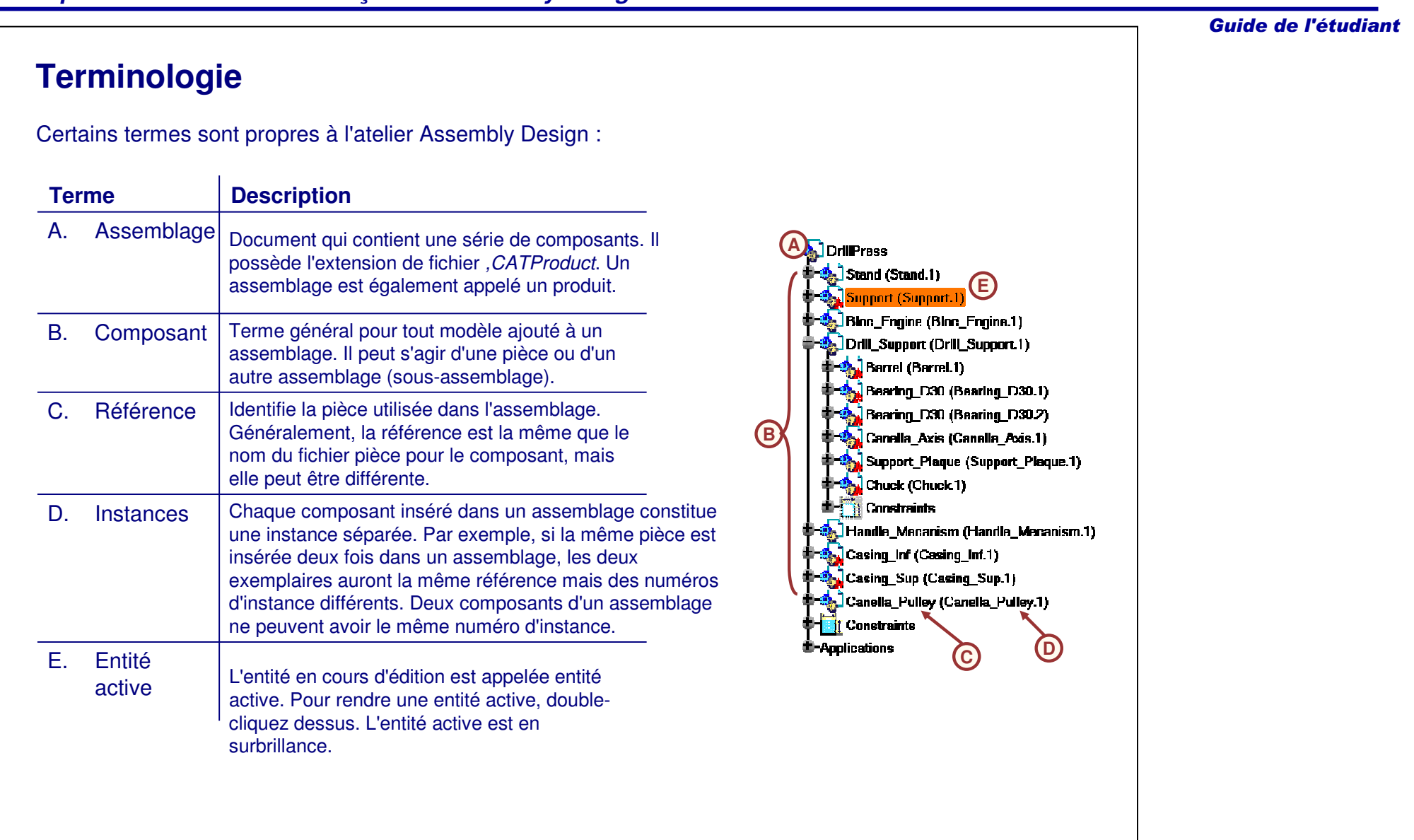

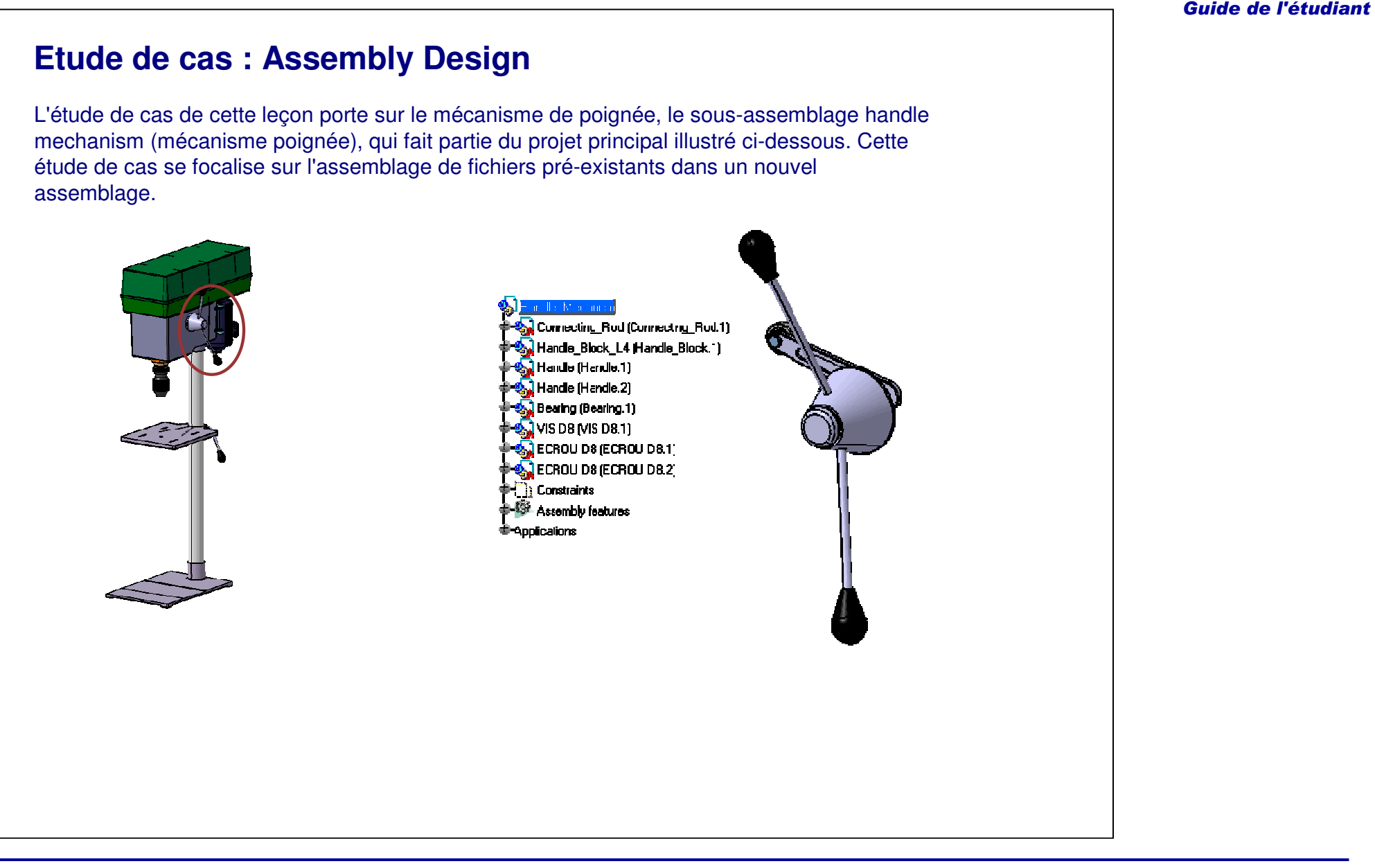

## **Objectif de la conception**

Le sous-assemblage poignée doit correspondre aux pré-requis de l'objectif de conception suivant :

- $\checkmark$  Corrigez le premier composant.
	- Bien que fixer le premier composant ne soit pas essentiel dans CATIA, cela constitue un bon entraînement de le faire.
- Contraignez entièrement tous les éléments.
	- La contrainte entière des composants permet d'éviter des modifications involontaires.
- $\checkmark$  Réutilisez les composants existants.
	- La réutilisation de composants existants diminue le temps de conception.

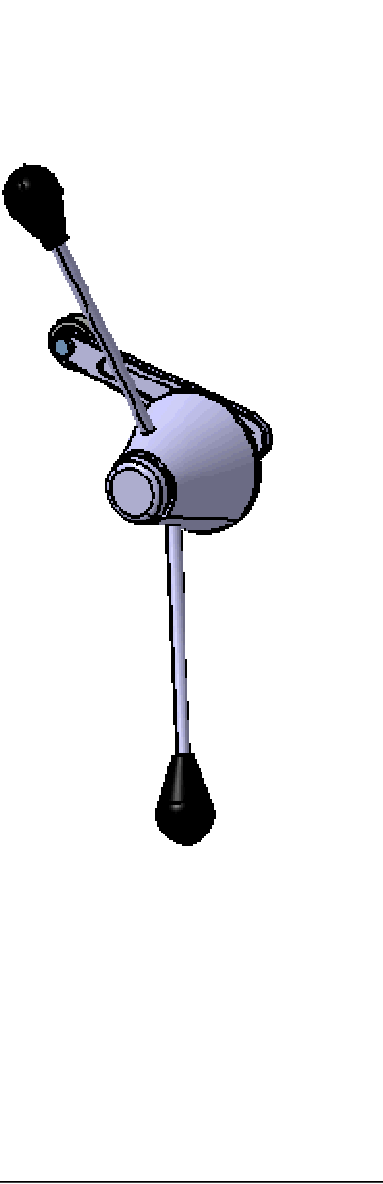

## **Etapes du processus**

Suivez ces étapes pour créer l'assemblage poignée :

- 1. Création d'un CATProduct.
- 2. Assemblage du composant base.
- 3. Manipulation de la position du composant et fixation.
- 4. Assemblage d'autres composants et contrainte complète de leurs positions.
- 5. Enregistrez l'assemblage.

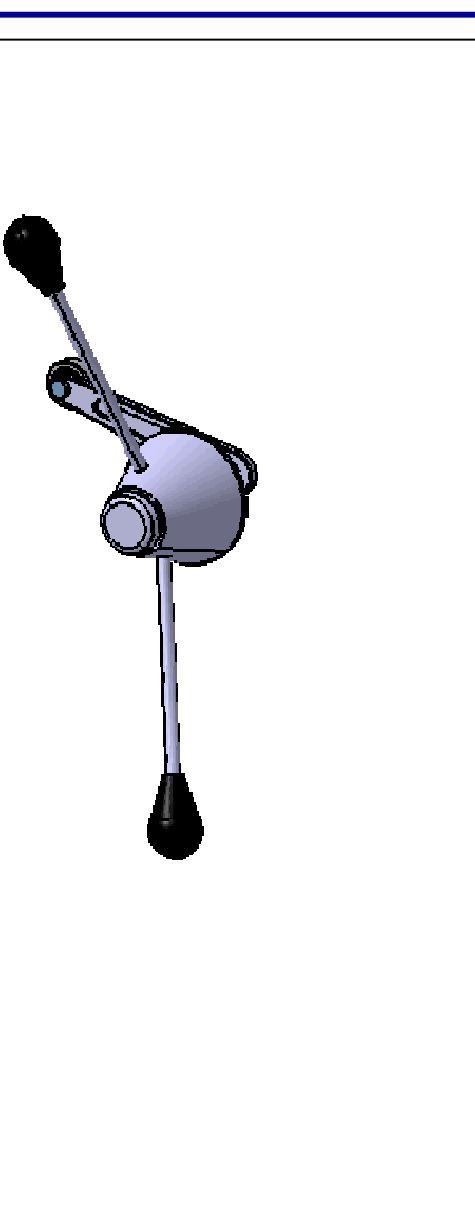

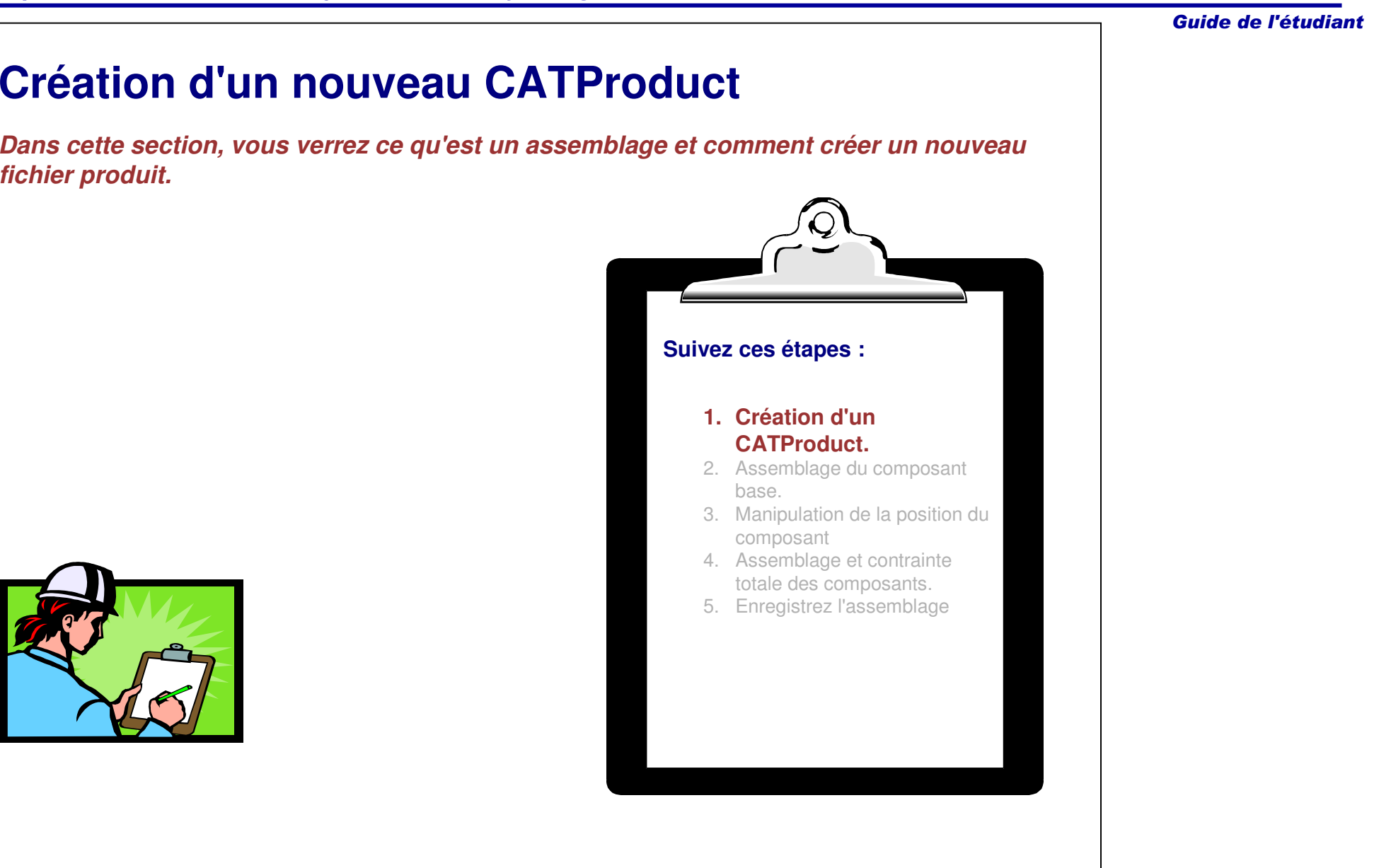

### **Définition d'un nouveau document d'assemblage**

Les assemblages sont créés dans l'atelier Assembly Design. Utilisez l'une des méthodes suivantes pour accéder à l'atelier Assembly Design.

- **A. Sélectionnez le menu Start <sup>&</sup>gt; Mechanical Design <sup>&</sup>gt; Assembly Design (Démarrer <sup>&</sup>gt; Conception Mécanique <sup>&</sup>gt; Assembly design).**
- B. Sélectionnez le **menu File <sup>&</sup>gt; New (Fichier > Nouveau)** et sélectionnez **Product** dans la fenêtre New (Nouveau).
- C. Sélectionnez l'icône **Nouveau** et sélectionnez **Product** dans la fenêtre New(Nouveau).

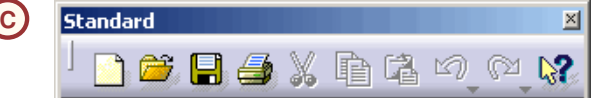

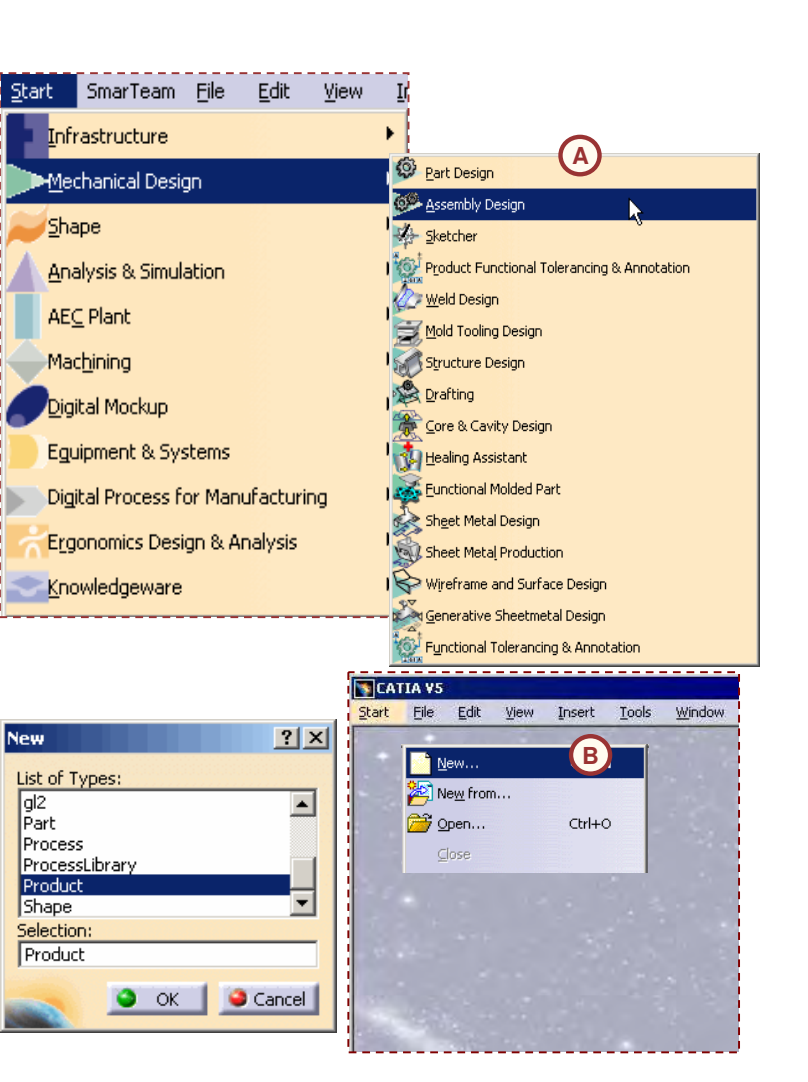

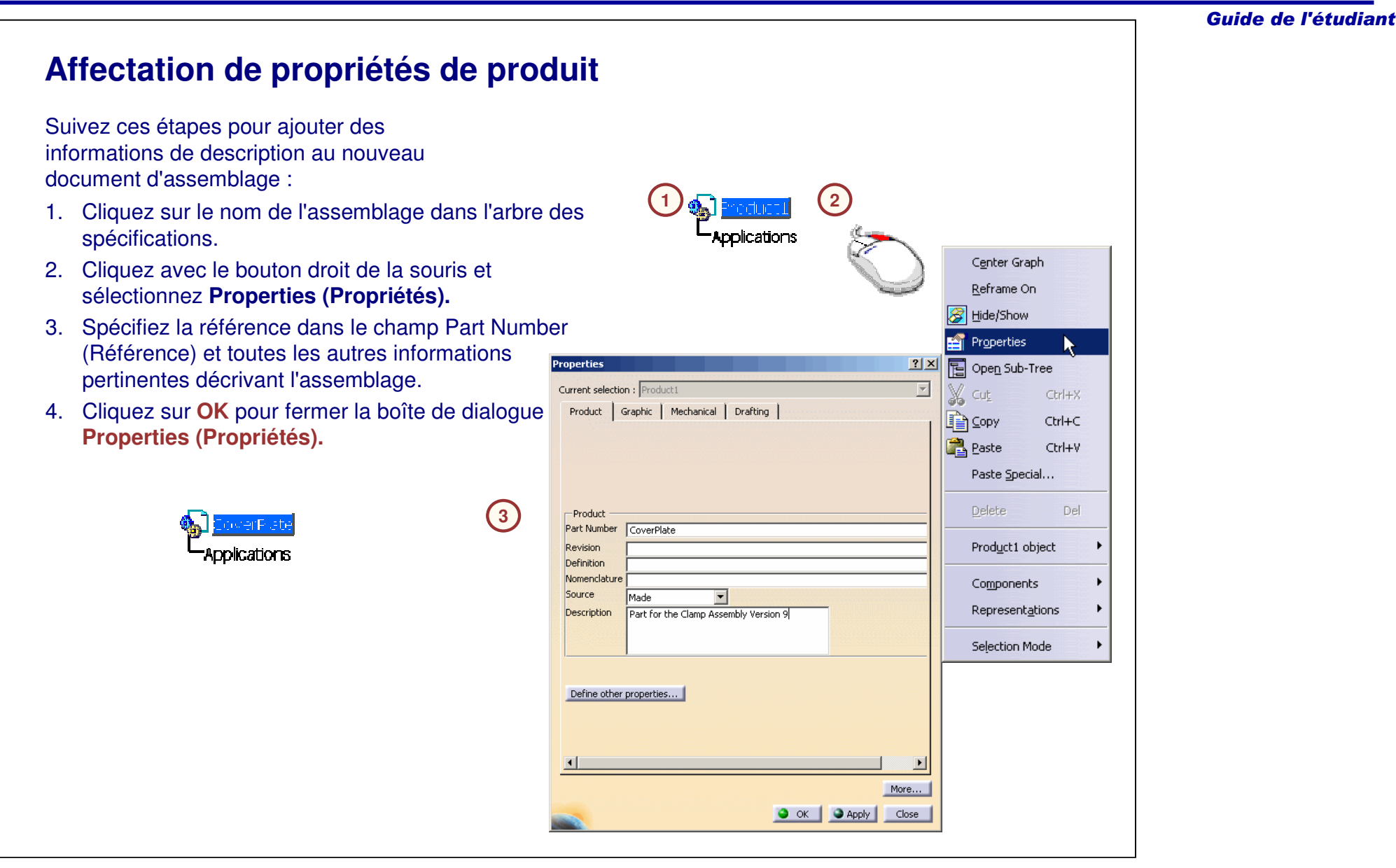

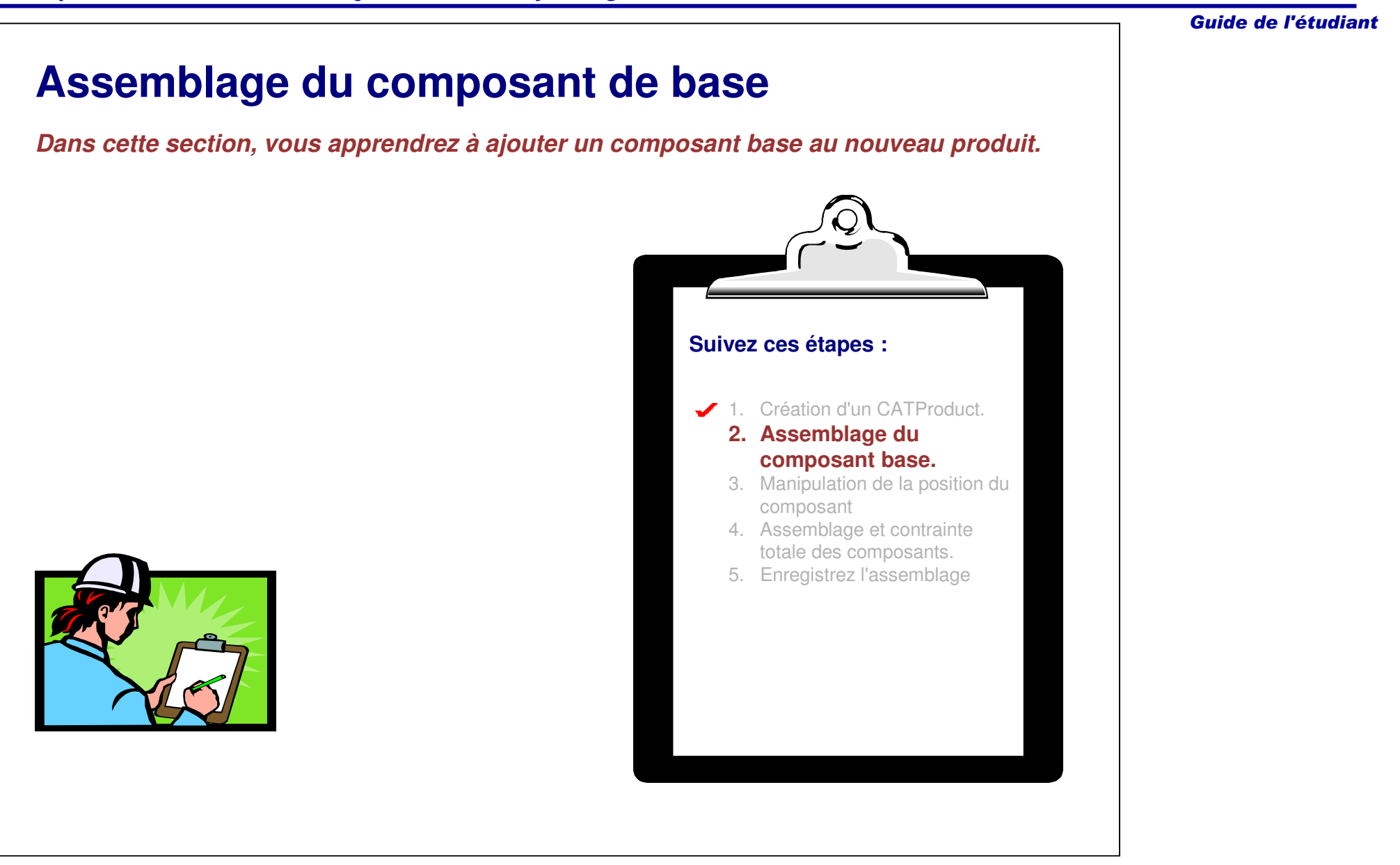

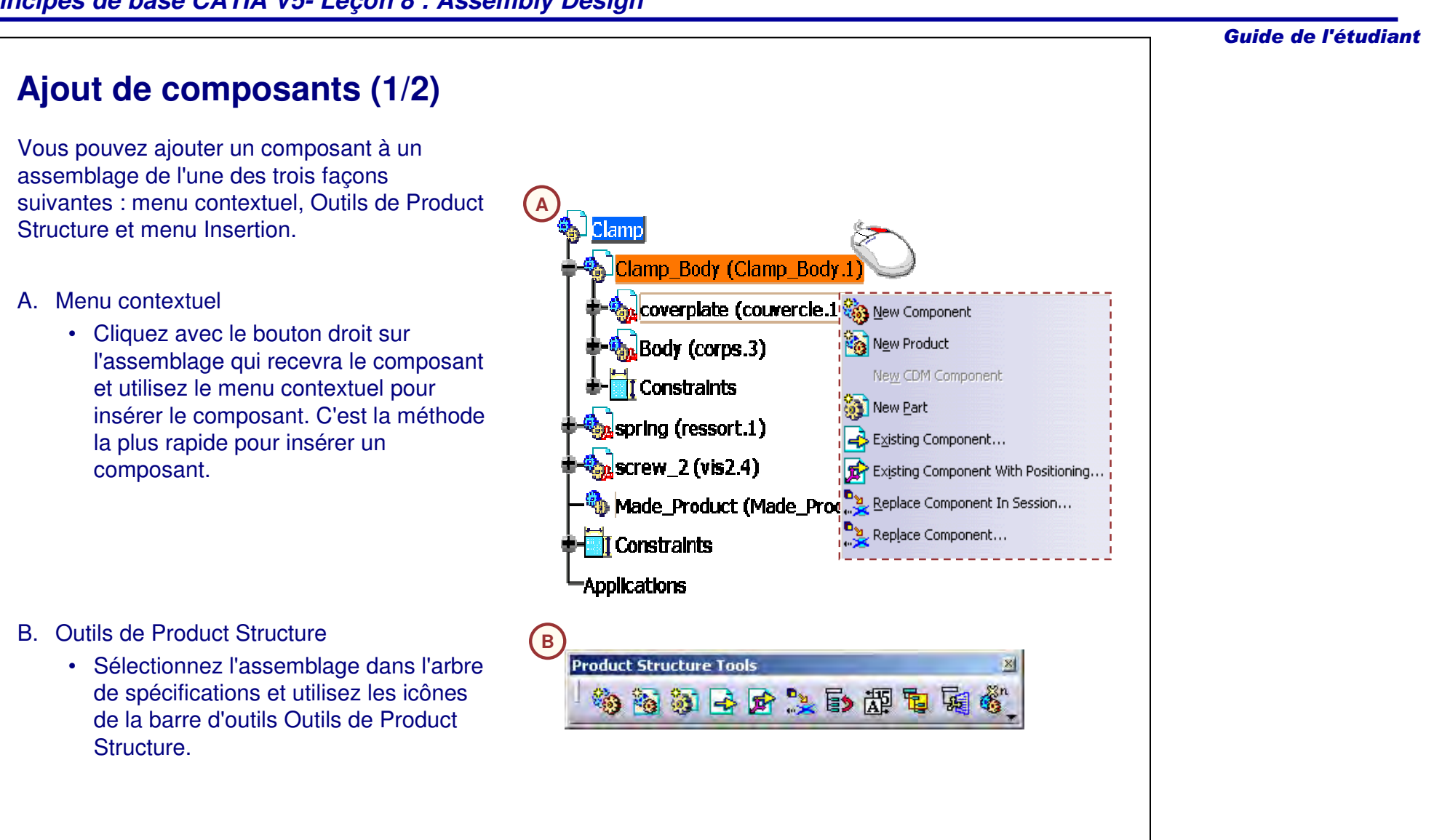

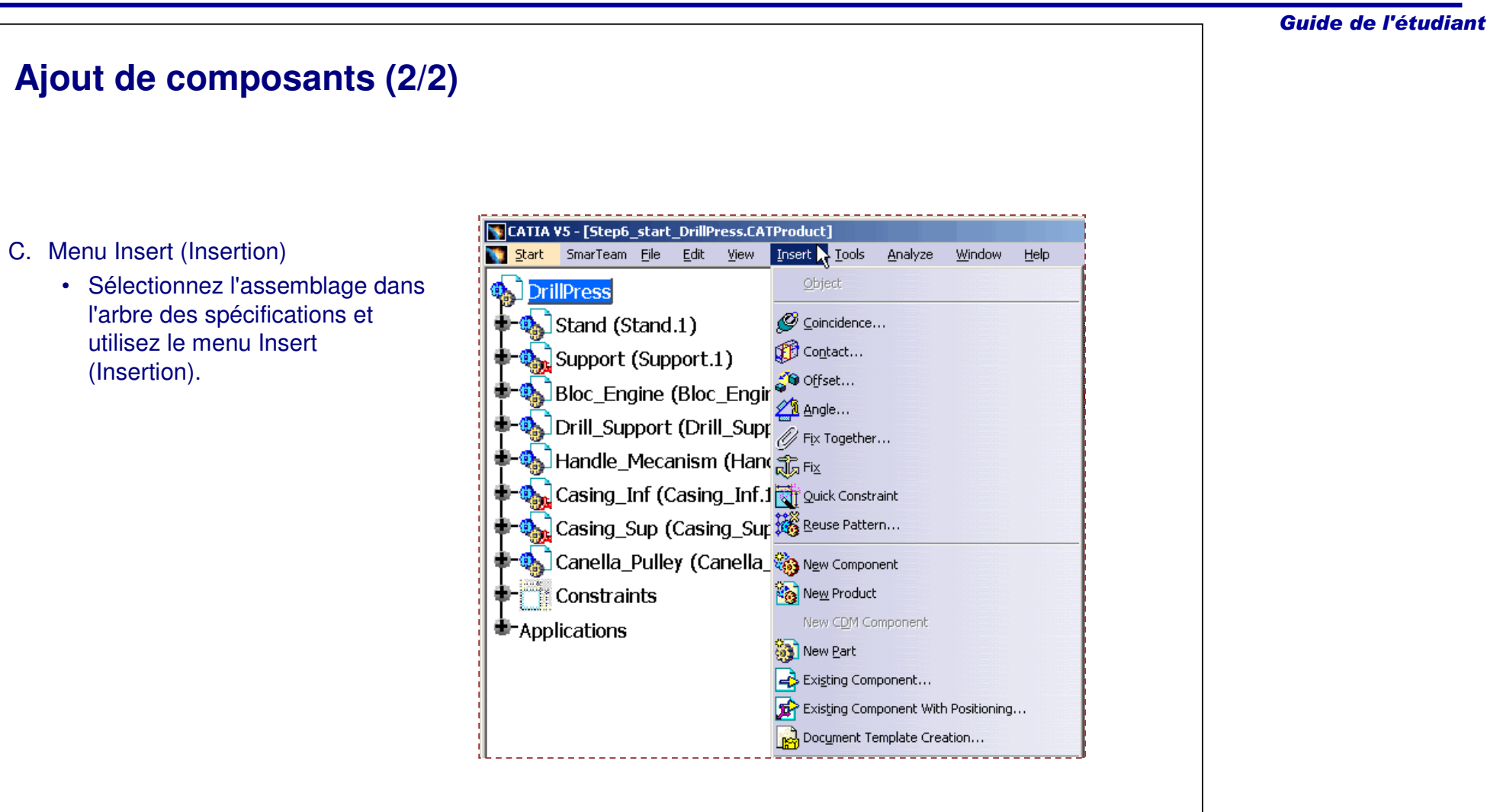

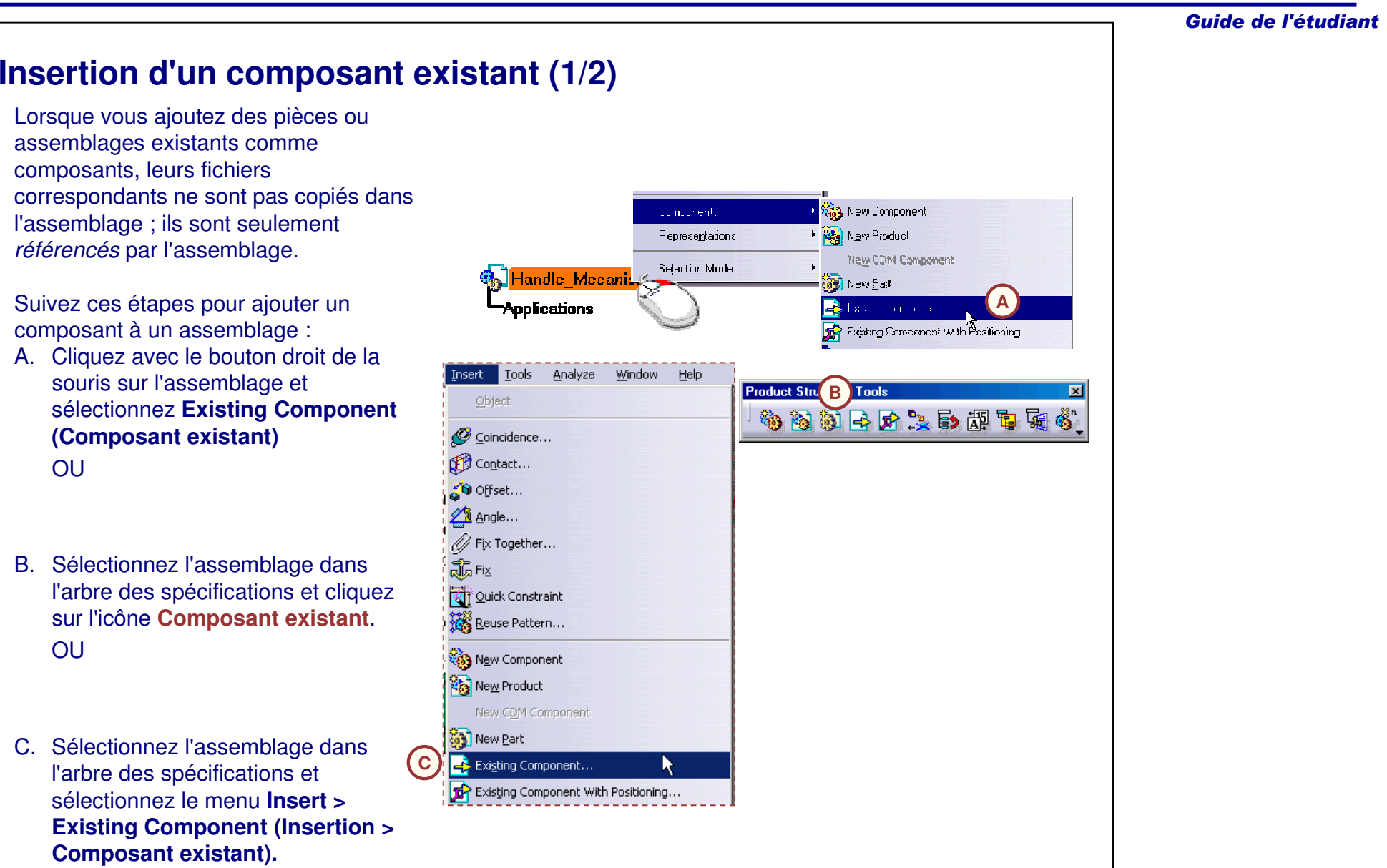

## **Insertion d'un composant existant (2/2)**

Suivez ces étapes pour ajouter un composant à un assemblage (suite) :

D. Sélectionnez le composant dans la fenêtre File Sélection (Sélection de fichier).

E. Cliquez sur **Open** (Ouvrir).

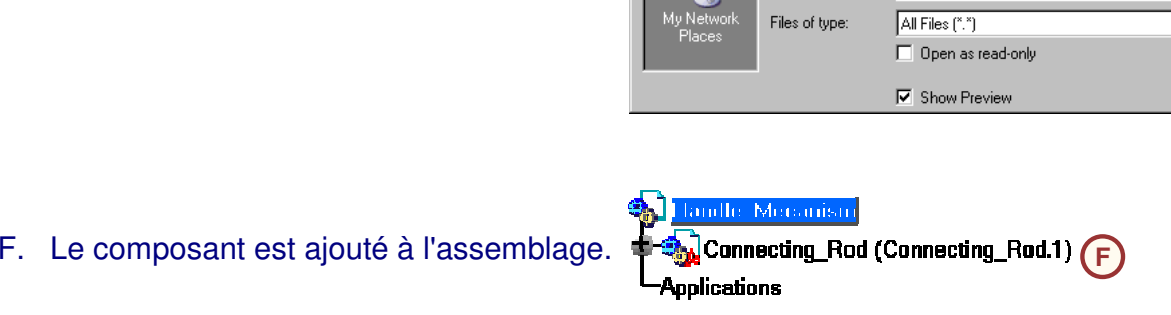

Connecting\_Rod.CATPart<sup>(</sup>D

GEAR\_REDUCER.CATProduct Handle.CATPart

п

Connecting\_Rod.CATPart

Drill\_Support.CATProduct

ECROU\_D8.CATPart Engine.CATPart Engine\_Axis.CATPart Engine\_Support.CATPart

Handle Bloc.CATPart Handle\_Mecanism.CATProduct

П

File name:

Chuck.CATPart Column.CATPart

CATSKE\_Ex\_Master\_Step6.CATPart

CATPDG\_Ex\_Recap\_Piston\_End.CATPart

**File Selection** 

 $\mathcal{L}_{\mathbf{1}}$ 

My Recent<br>Documents

ß

Desktop

My Documer

口

My Compute

Look in: 0 DS

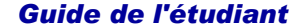

**E**

Open

Cancel

 $|?| \times$ 

 $\overline{\mathbb{E}}$  + b  $\mathbb{E}$   $\mathbb{E}$   $\mathbb{E}$ 

 $\overline{\mathbf{r}}$ 

 $\overline{\phantom{0}}$ 

### **Affectation de propriétés de composant (1/2)**

Une fois les composants insérés dans un produit, vous pouvez personnaliser leur affichage et leurs propriétés. Par défaut, la référence et le nom de l'instance <sup>s</sup>'affichent dans l'arbre de spécifications pour chaque composant.

Suivez ces étapes pour personnaliser l'affichage dans l'arbre des spécifications :

- 1. Cliquez sur **Tools <sup>&</sup>gt; Options (Outils > Options).**
- 2. Sélectionnez **Infrastructure >Structure du produit** et affichez l'onglet Nodes Customization (Personnalisation des noeuds).
- **Référence**3. Cochez l'option **Customized Display (Affichage personnalisé)** dans Product instance, reference loaded (Instance de produit, référence chargée).
- 4. Cliquez sur **Configure (Configurer).**
- 5. Videz la liste existante et sélectionnez le nom de l'instance  $(HIN#)$ .
- 6. Cliquez sur **Close (Fermer).**
- 7. Cliquez sur **OK**.

uh⊰damr clamp5 (clamp4.1) **Car (Clamp2.1)** a clamp3 (clamp3.1)  $\bigcirc$  clamp1 (clamp11) **Ti** Constraints **Apprications** 

> **Nom de l'instance**

sub-clamp <mark>‰</mark> clamp4.1  $\overline{\mathsf{u}}$ clamp2.1  $\clubsuit$  clamp3.1 <mark>ද</sup>ී</mark>, clamp1.1 **Filt Constraints Applications** 

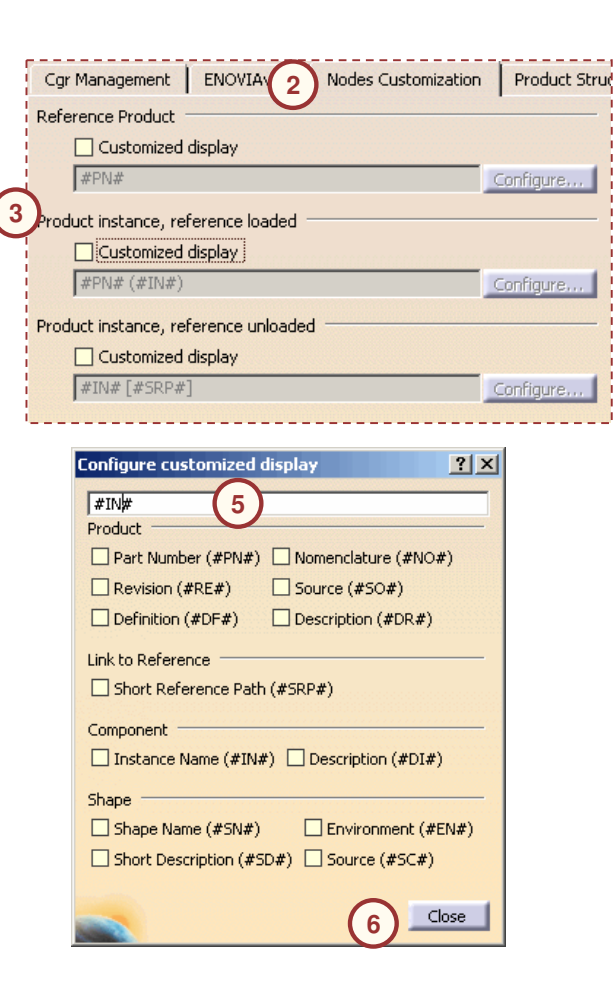

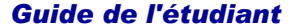

Les

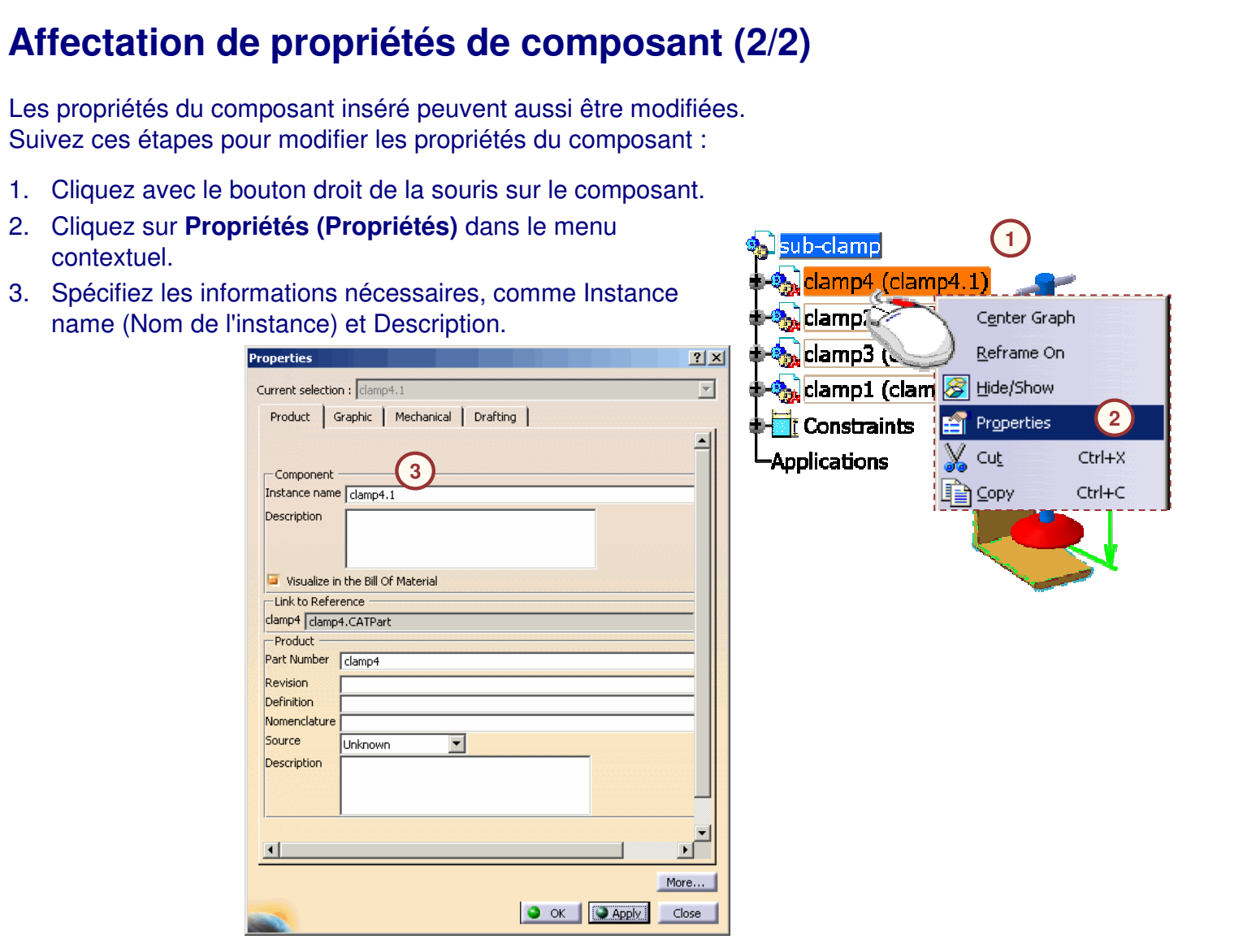

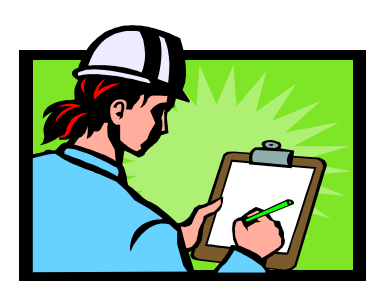

*dans l'espace.*

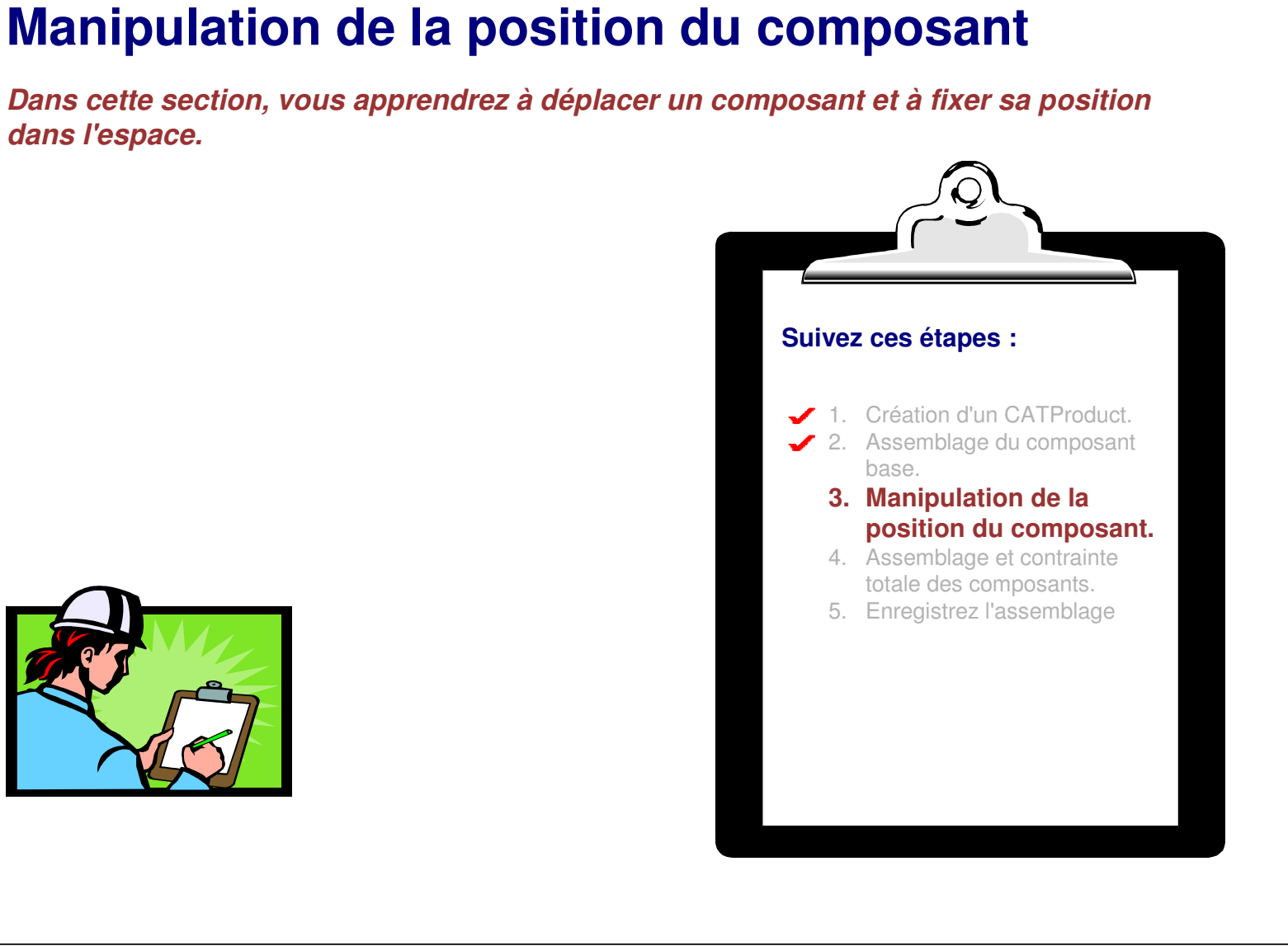

### **A propos de la boussole**

Une fois les composants insérés dans l'assemblage, ils peuvent être manipulés en utilisant la boussole pour déplacer et faire pivoter l'assemblage en entier, ou en faisant simplement glisser et pivoter ses composants.

- A. Dans l'exemple du haut, l'assemblage entier pivote autour de l'axe X lorsque la boussole est sélectionnée comme illustré. La rotation est temporaire car elle <sup>n</sup>'est pas stockée dans les documents CATPart ou CATProduct. Vous modifiez seulement le point de vue.
- B. Dans l'exemple du bas, un composant pivote librement autour de l'axe X. Si ce composant <sup>n</sup>'est pas contraint, la nouvelle position est stockée dans les documents CATProduct.

**A B**

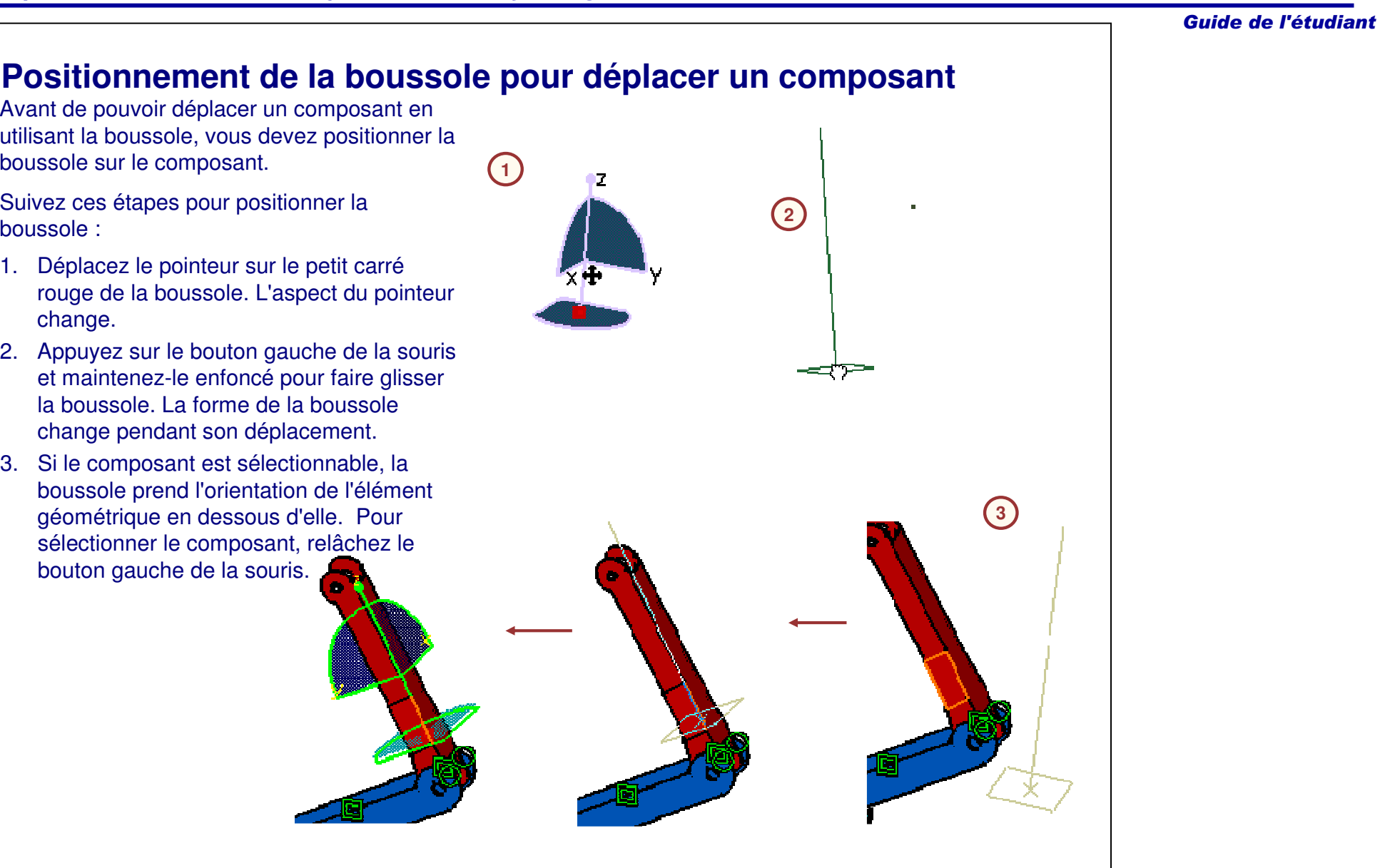

## **Déplacement d'un composant en utilisant la boussole (1/2)**

Suivez ces étapes pour déplacer un composant en utilisant la boussole :

- 1.Placez la boussole sur un composant.
- 2. Sélectionnez le type de mouvement que vous voulez en déplaçant le pointeur sur la boussole. L'élément en surbrillance de la boussole indique le mouvement disponible :
	- a.. Translation suivant un axe
	- b.Translation suivant un plan
	- c.. Rotation autour d'un axe
	- d.. Rotation autour de l'origine de la boussole.
- 3. Faites glisser le composant vers une nouvelle position.

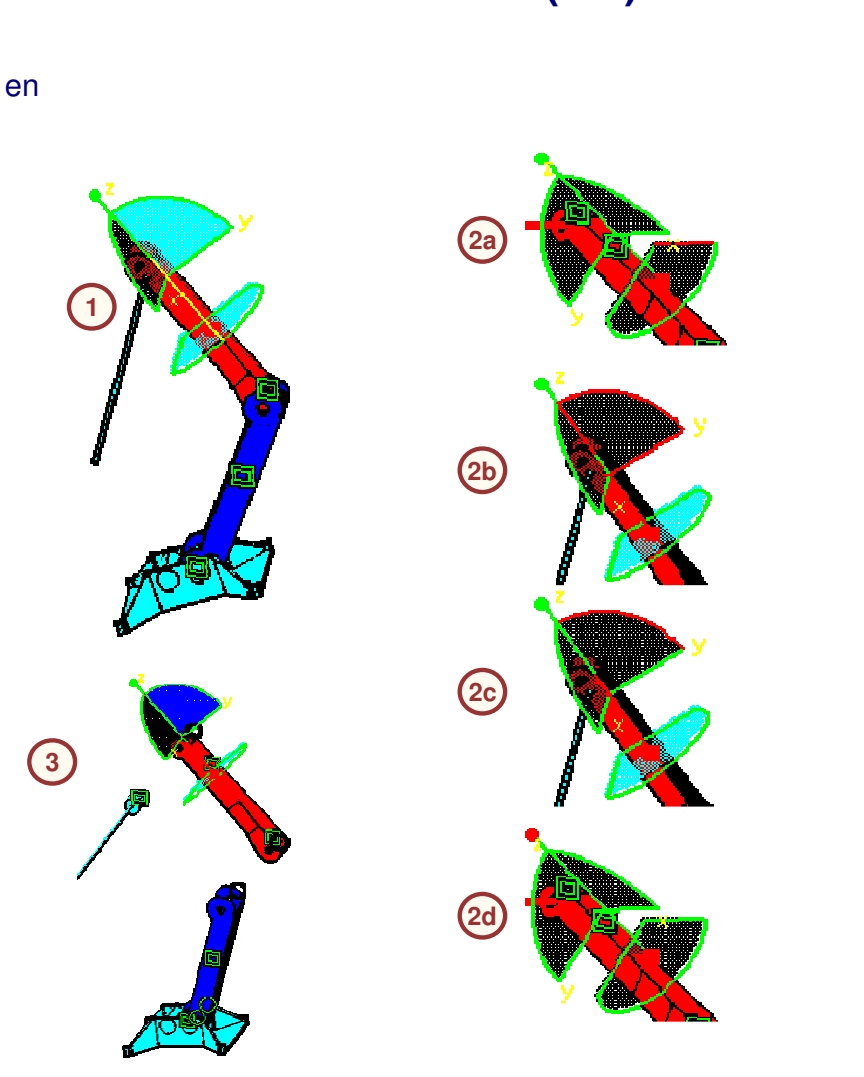

4.

:a.

t

c.

d.

#### Guide de l'étudiant **Déplacement d'un composant en utilisant la boussole (2/2)** Pour déplacer le composant d'une distance précise, procédez comme suit **4a**Lock Current Orientation Placez la boussole sur un Lock Privileged Plane Orientation Parallel to Screen composant. Use Local Axis System **4b**b. Cliquez avec le bouton droit de la Make UV the Privileged Plane souris sur le petit carré rouge de la Make VW the Privileged Plane boussole et cliquez sur **Edit** Make WU the Privileged Plane **(Edition).** Make Privileged Plane Most Visible Définissez l'incrémentation de la Snap Automatically to Selected Object translation **Along W** à [100mm].  $Edit...$  Cliquez sur la flèche vers le haut  $|?|x|$ pour définir l'incrémentation **Parameters for Compass Manipulation** Coordinates positive. R. Reference Absolute  $\overline{\phantom{a}}$ Apply Position Angle Along X 13.97mm F 34.353deg 頁 Along Y  $\blacksquare$ 圄 99.455mm Odeg Along<sub>Z</sub> 233.896mm E Odeg 團 Increments a Translation increment Rotation increment Along U Omm  $99$ Odeg F 山岛 Along V 图 819 日 曲 Odeg Omm Along W  $100<sub>mm</sub>$ **4c4d 4d 4d** 国家屋 Measures  $\frac{1}{\sqrt{2}}\left|\frac{d_{\text{e}}}{d_{\text{e}}}\right|$ Distance Dmm Angle Odeg Close

# **Alignement de composants**

Vous pouvez déplacer des composants sans recourir à la boussole en utilisant l'outil **Snap (Alignement). La fonctionnalité implique la sélection d'entités entre les composants comme références pour les aligner ensemble.**

Pour aligner un composant, procédez comme suit :

- 1. Cliquez sur l'icône **Alignement** dans la barre d'outils Move (Déplacement).
- 2. Sélectionnez la surface inférieure du boulon.
- 3. Sélectionnez la surface supérieure de la base.

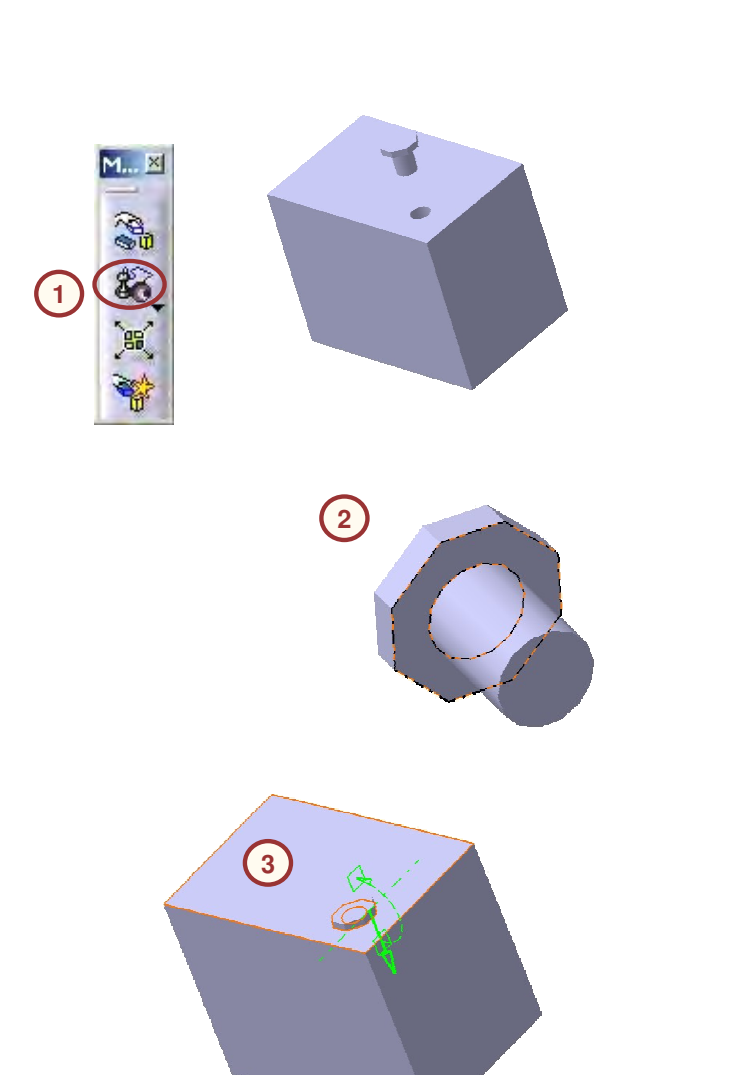

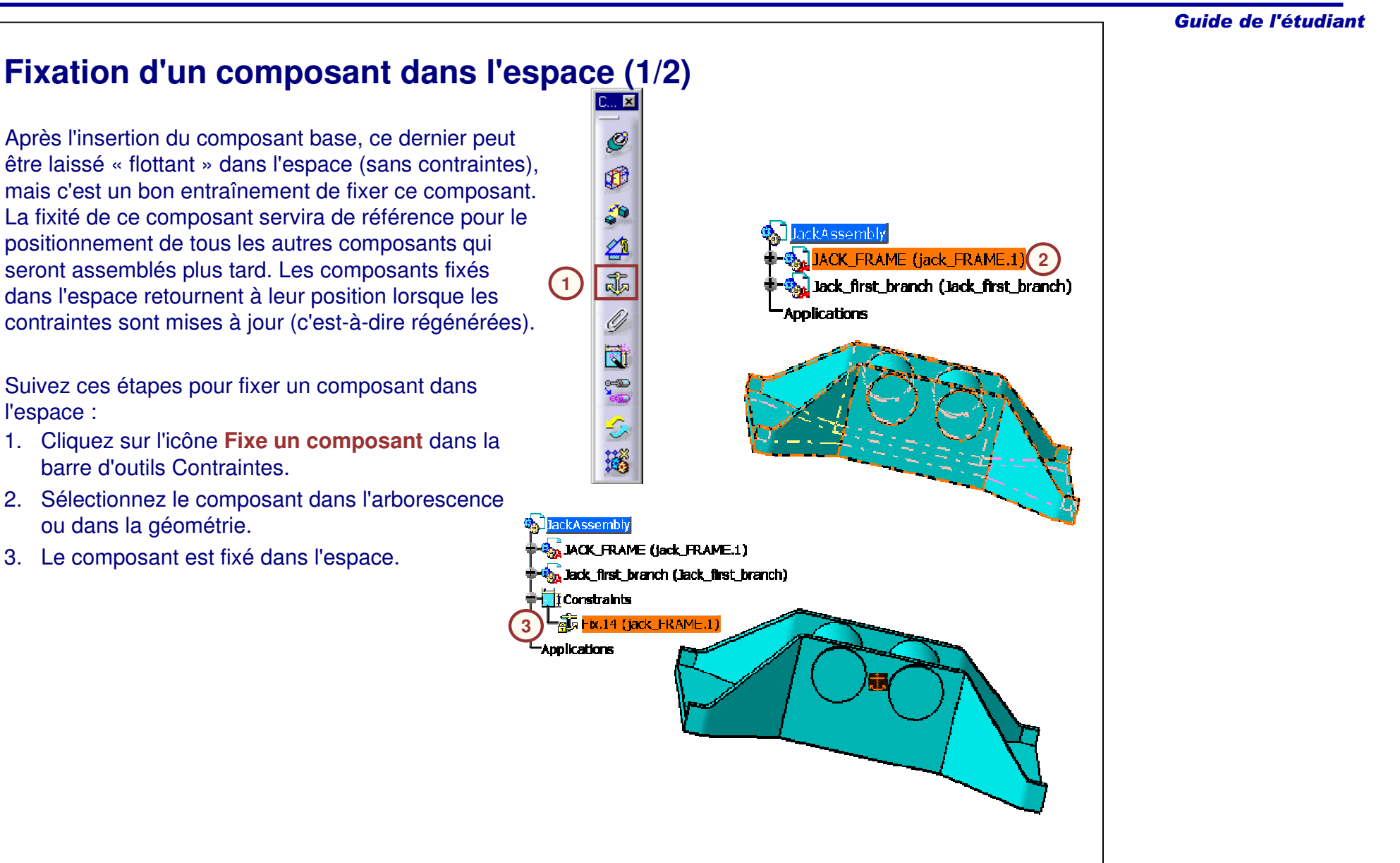

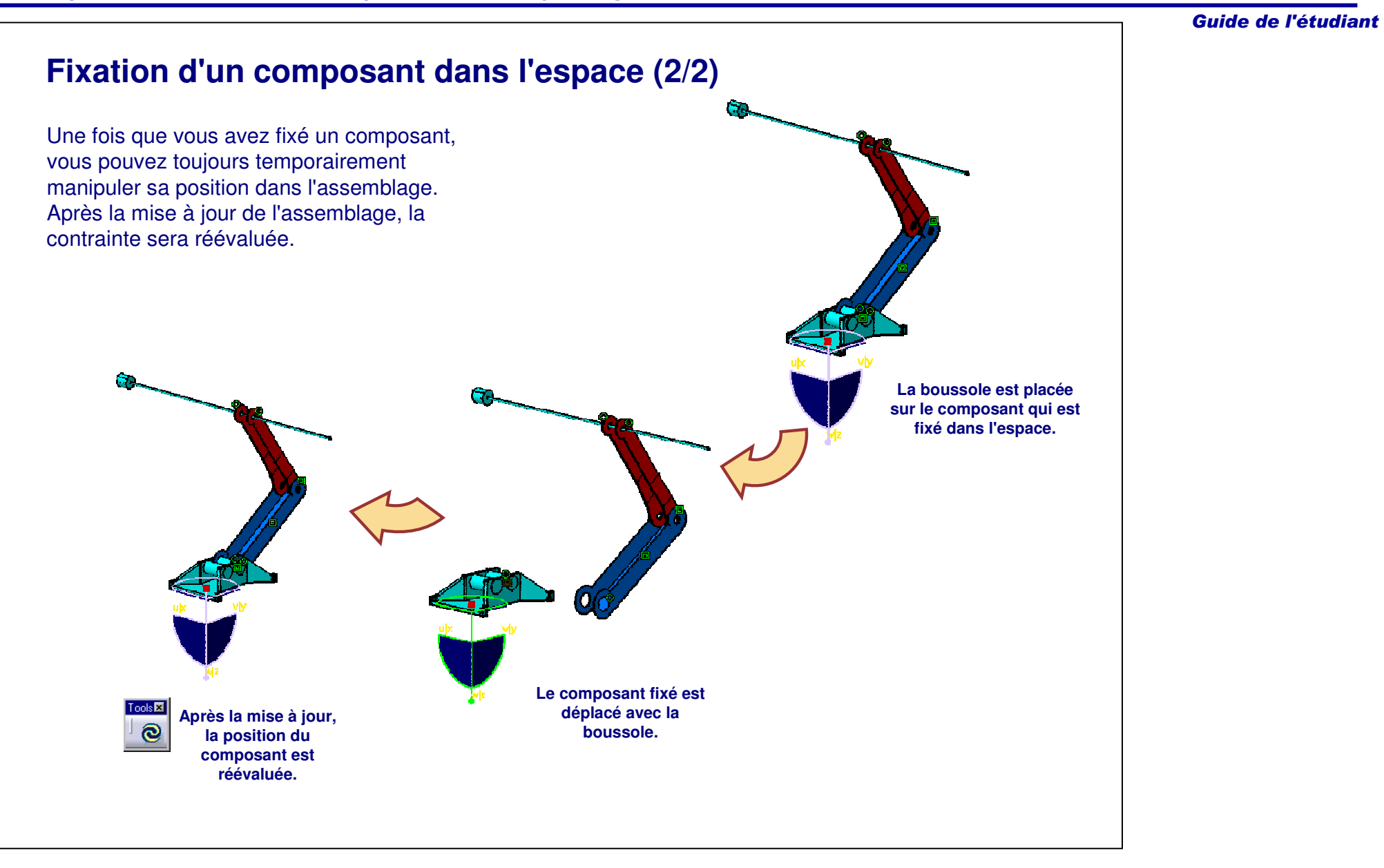

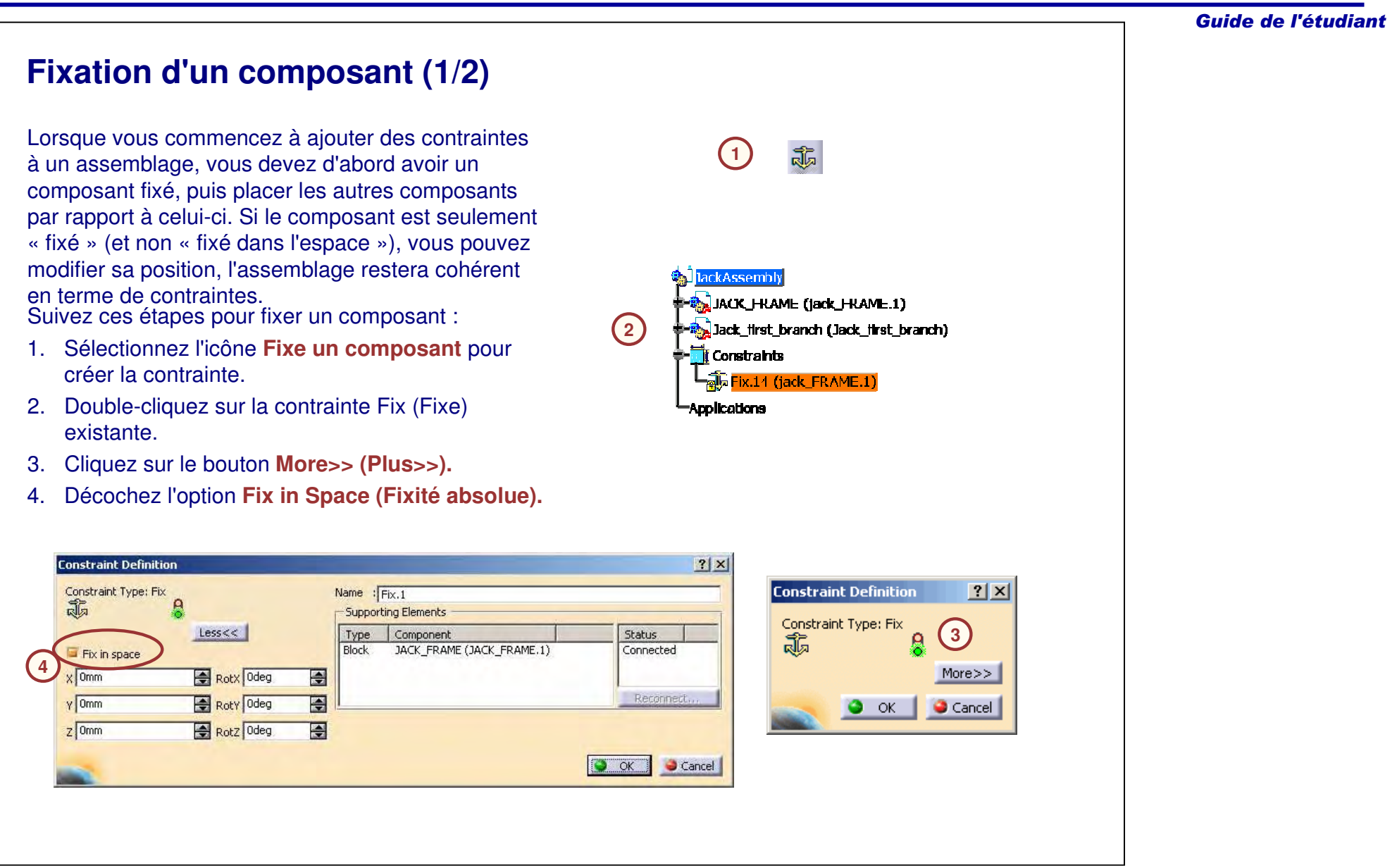

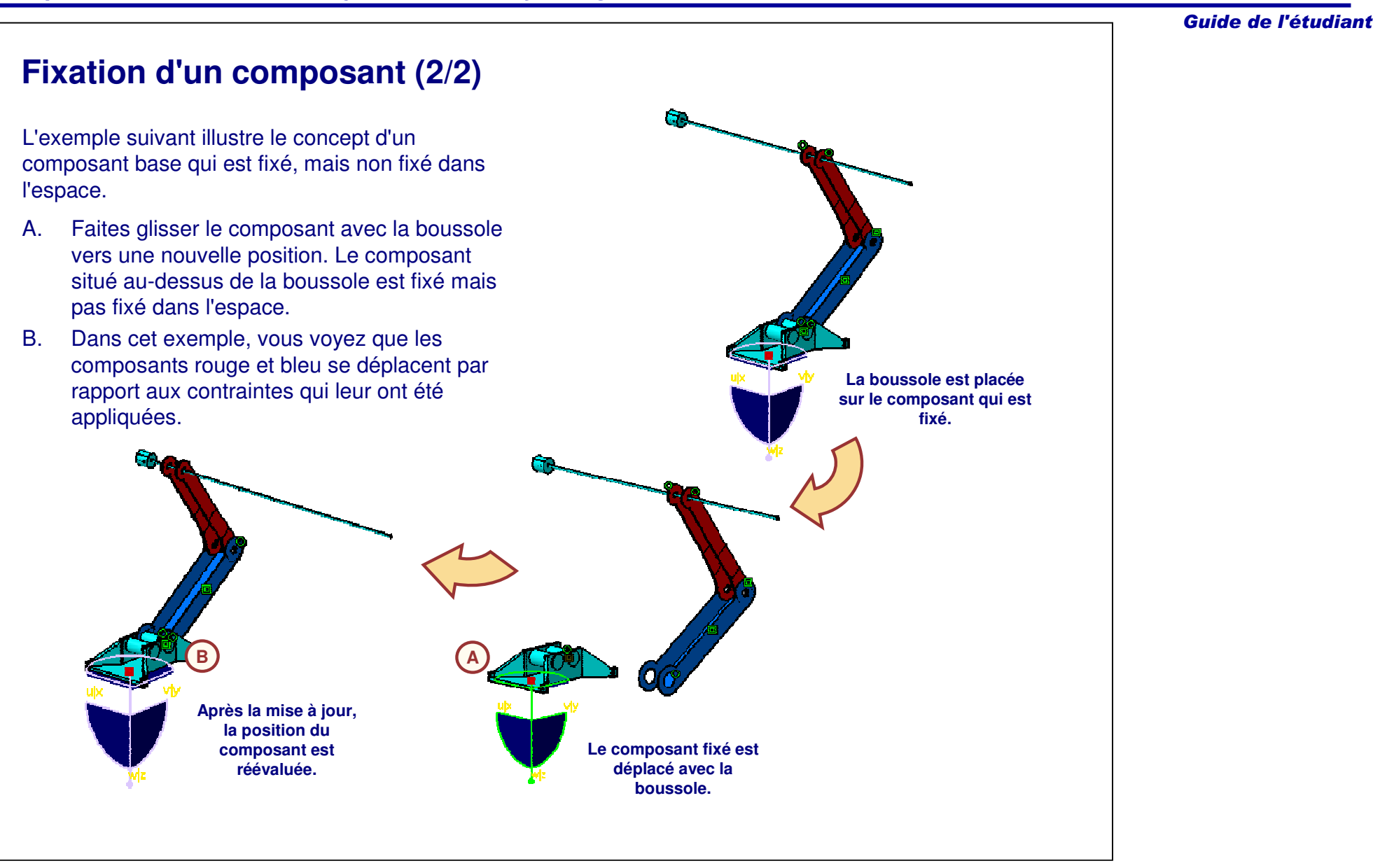

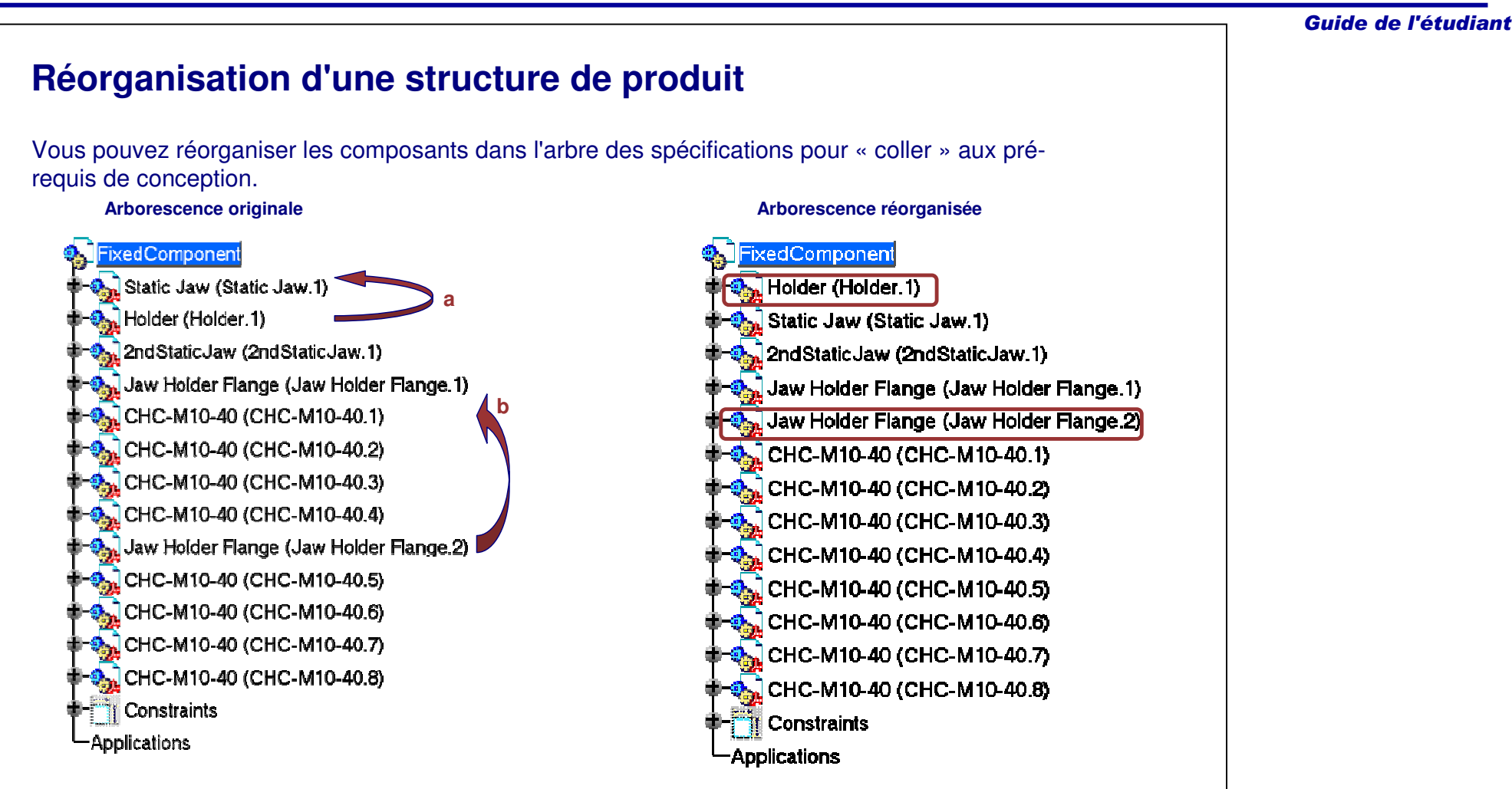

## **Réorganisation d'une structure de produit (1/2)**

L'outil Réorganisation de l'arbre vous permet de réorganiser les composants dans l'arbre des spécifications pour répondre à vos besoins.

Suivez ces étapes pour réorganiser les composants :

- 1. Activez l'outil en sélectionnant le menu **Edition <sup>&</sup>gt; Composants <sup>&</sup>gt; Réorganisation de l'arbre** ou en cliquant sur l'icône **Réorganisation de l'arbre.**
- 2. Sélectionnez le produit dans lequel vous voulez réorganisez les composants.
- 3. Sélectionnez le composant que vous voulez réorganiser.
- 4. Sélectionnez les icônes flèches pour changer la position du composant sélectionné dans l'arborescence.
- 5. Cliquez sur **OK**.

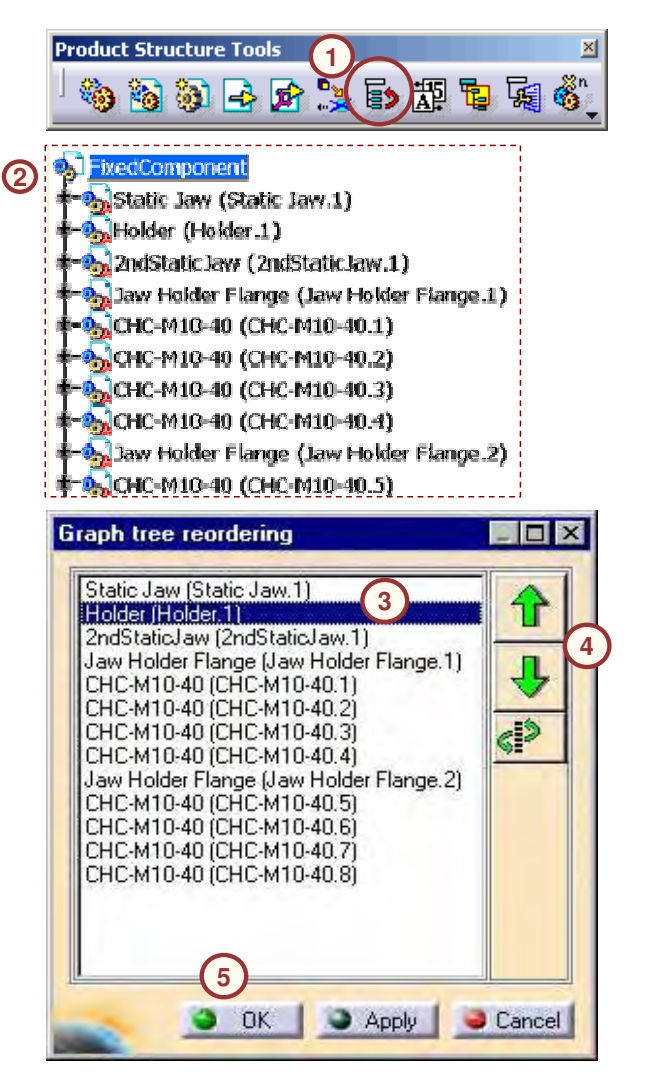

## **Réorganisation d'une structure de produit (2/2)**

Vous pouvez aussi déplacer un composant en utilisant l'outil Graph Tree Reordering (Réorganisation de l'arbre):

- 1. Sélectionnez un composant à réorganiser.
- 2. Cliquez sur l'icône **Déplace le produit sélectionné**.
- 3. Sélectionnez le composant sous lequel vous voulez positionner le composant sélectionné.
- 4. Cliquez sur **Apply (Appliquer).**
- 5. Cliquez sur **OK**.

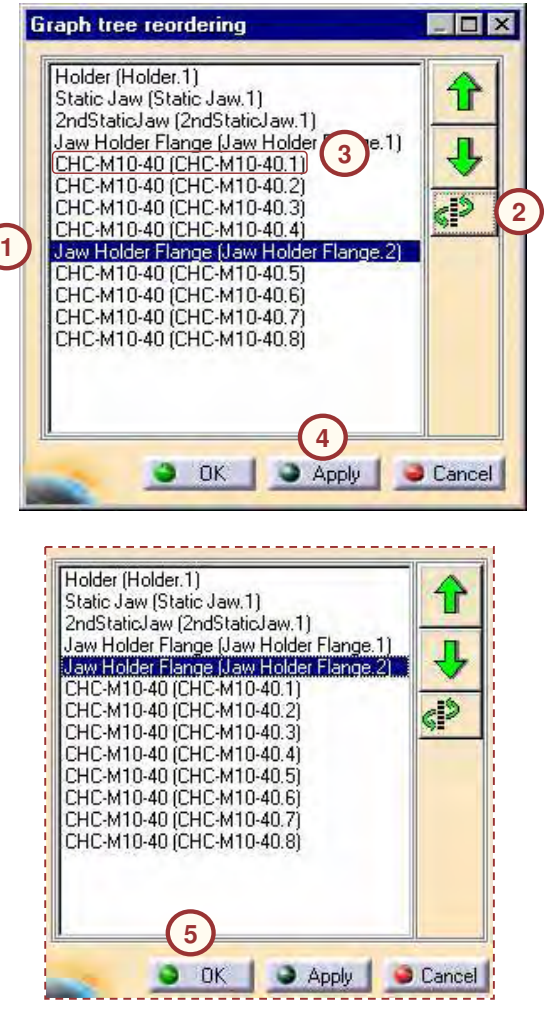

Guide de l'étudiant

#### **Copier/coller d'un composant Connector Assembly** Un assemblage peut nécessiter plus d'une Commector Shell instance d'un composant. Les options Copy (Copier) et Paste (Coller) fournissent une **Connector Card Assembly to Commector Shell** méthode rapide pour dupliquer un composant. Suivez ces étapes :⊨®<sub>200</sub> <mark>ANSI B18.6 .7M SCREW M3 .5x6STEEL MC PAN SLOT</mark> **1**Fili Constraints W Cut Ctrl+X 1. Cliquez avec le bouton droit de la souris **E-Applications** sur le composant. llen Copy Ctrl+C **2**2. Cliquez sur **Copy (Copier)** dans le menu **■** Paste Ctrl+V contextuel.Paste Special... 3. Cliquez avec le bouton droit de la souris sur l'assemblage dans lequel vous voulez ionnector Assembl **3**coller le composant. Comnector Shell 4. Cliquez sur **Paste (Coller)** dans le menu **A** Connector Card Assembly contextuel.Ctrl+X Cut **Connector Shell** li≩n Copy  $C$ trl+ $C$ **Connector Assembly M** ANSI B18.6.7M SCREW M3.5xt Ctrl+V **Fili** Constraints **4** Commector Shell (Top Shell) <sup>主</sup>-Applications Paste Special... **to Card...d Assembly.1) the Connector She...Bottom Shell)**  $\bigcirc$  ANSI B18.6.7M ...C PAN SLOT.1) ANSI B18.6.7M ...C PAN SLOT.2) **Ti** Constraints **≢-Applications**

## **Duplication de plusieurs instances d'un composant**

**1**

Multi-In  $\mathbf{e}^{\mathbf{y}}_1$ 

Les composants peuvent être dupliqués suivant une droite en utilisant l'outil **Multi-instanciation**. Lorsque vous utilisez cet outil pour créer plusieurs instances d'un composant contraint, soyez conscient que les instances résultantes ne sont pas automatiquement contraintes.

- 1. Cliquez sur l'icône **Définition de la multiinstanciation** dans la barre d'outils Outils de Product Structure.
- 2. Sélectionnez un composant.
- 3. Spécifiez le nombre d'instances et l'espacement entre elles.
- 4. Sélectionnez une direction en utilisant une arête d'un composant ou utilisez les directions X, Y, Z de l'axe.
- 5.Cliquez sur OK pour terminer le composant.

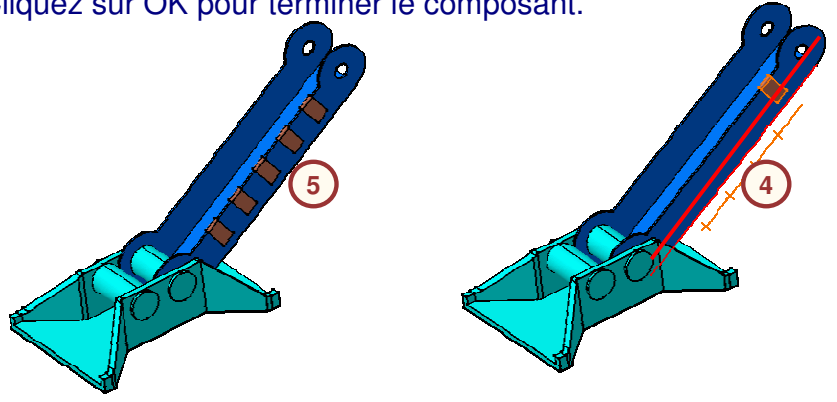

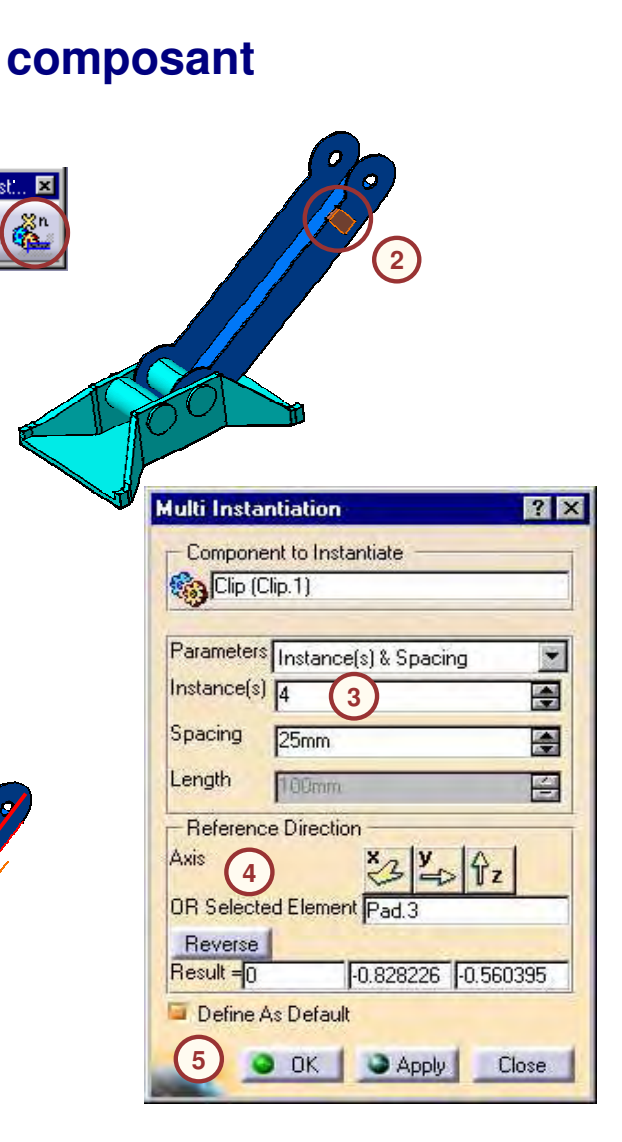

#### **Duplication de composants en utilisant une répétition existante (1/3)** 11.3

Les motifs peuvent être utilisés pour automatiser la duplication d'un composant et de ses contraintes. Lorsque vous utilisez l'icône **Reuse Pattern (Réutilise un motif), la boite de dialogue Instantiation on <sup>a</sup> Pattern (Instanciation sur un motif)** <sup>s</sup>'ouvre.

L'option **Keep Link with the Pattern (Garder le lien avec le motif),** si activée, garde une association entre les composants instanciés et le motif.

La fenêtre affiche aussi le nom du motif, le nombre d'instances à créer et le nom des composants à répéter.

Le composant d'origine peut être traité de trois façons :

- • Avec l'option **re-use the original component (réutiliser le composant original),** le composant original est positionné sur le motif, mais reste à la même position dans l'arbre des spécifications.
- • Avec l'option **créer une nouvelle instance**, le composant original reste à la même position dans l'arbre des spécifications, et une nouvelle instance du composant est créée sur le motif.
- • Avec l'option **couper/coller le composant original**, le composant original devient la première instance dans le motif, et est déplacé dans l'arborescence.

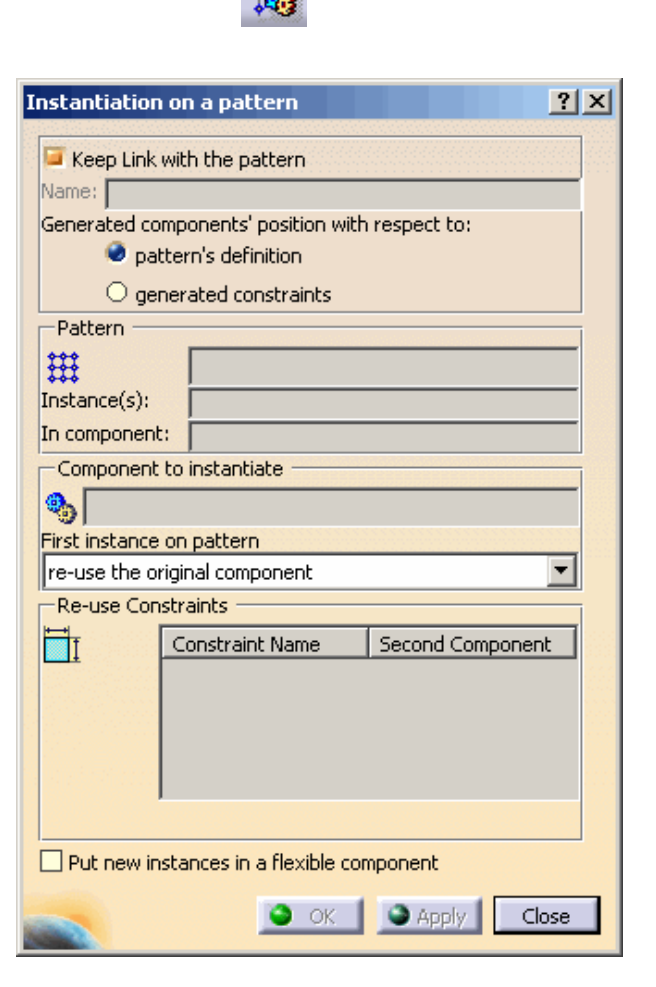

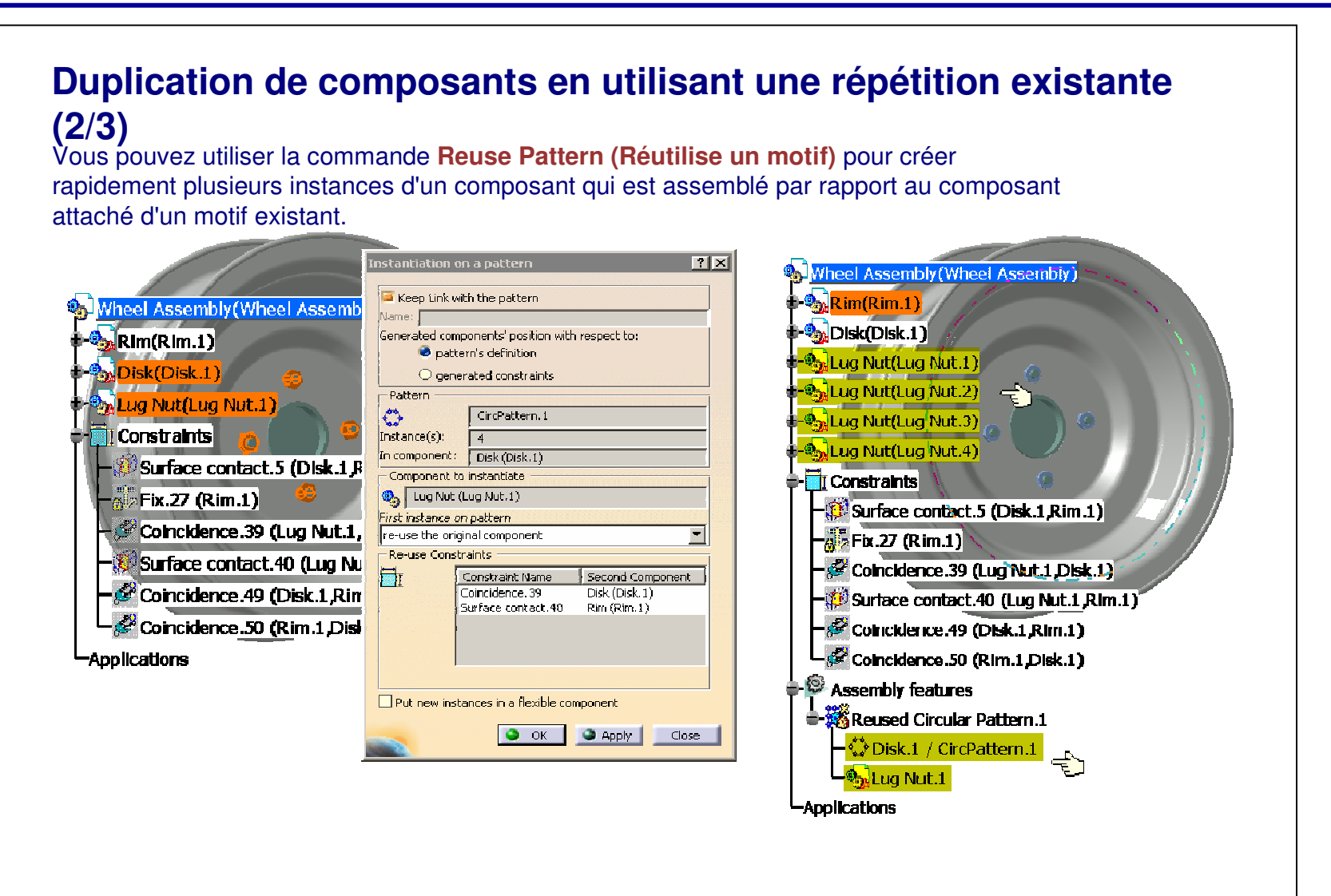

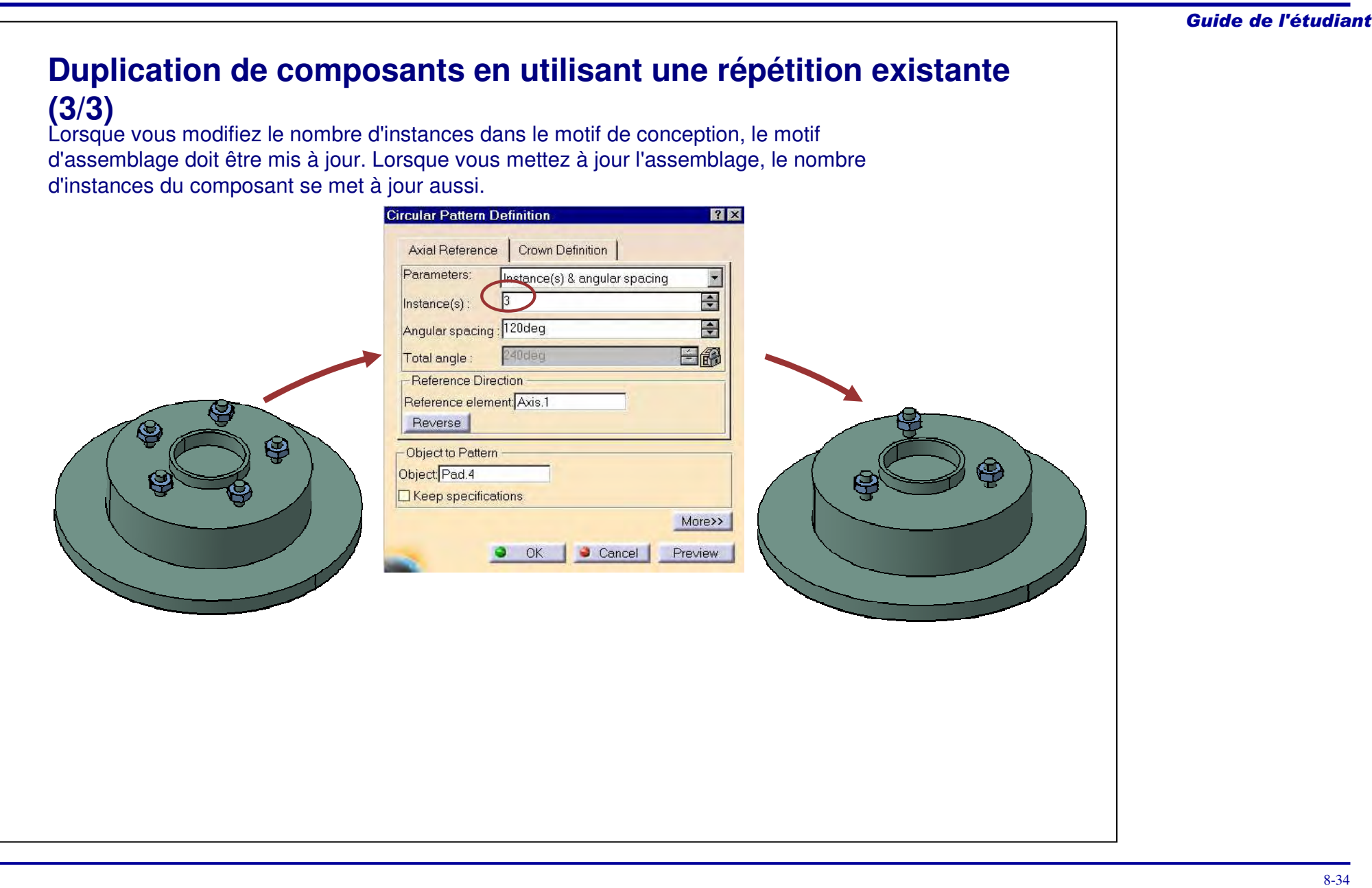

### **Composants d'un catalogue (1/2)**

Un catalogue est constitué d'une série de composants en lecture seule qui peuvent être utilisés dans un assemblage. CATIA possède une bibliothèque d'attaches standards et de pièces communes.

Pour insérer un composant à partir d'un catalogue, procédez comme suit :

- 1. Sélectionnez l'icône **Navigateur de catalogues**.
- 2. Localiser le bon catalogue.
- 3. Sélectionnez le chapitre approprié dans le catalogue.
- 4. Sélectionnez la famille voulue.

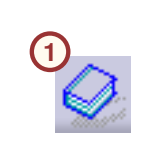

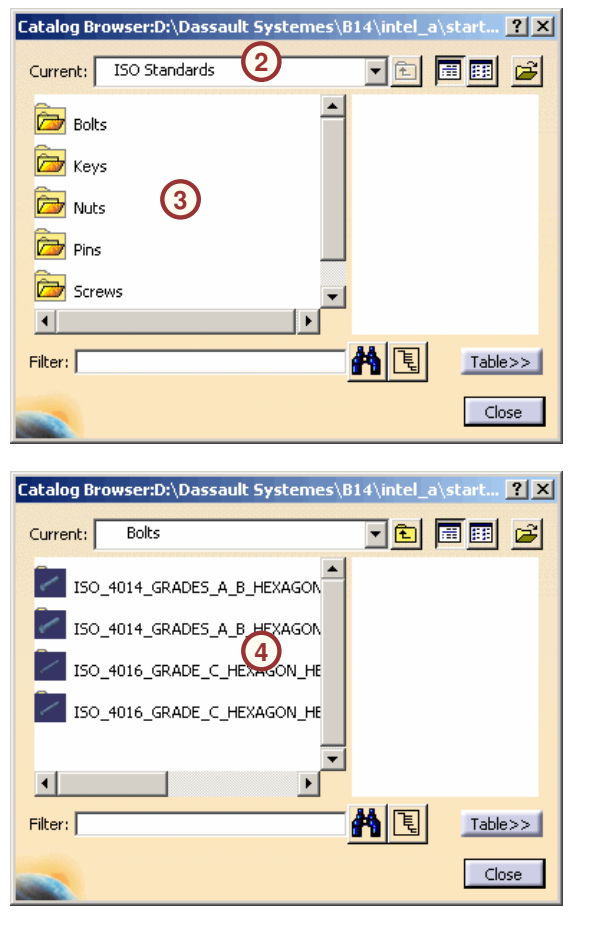

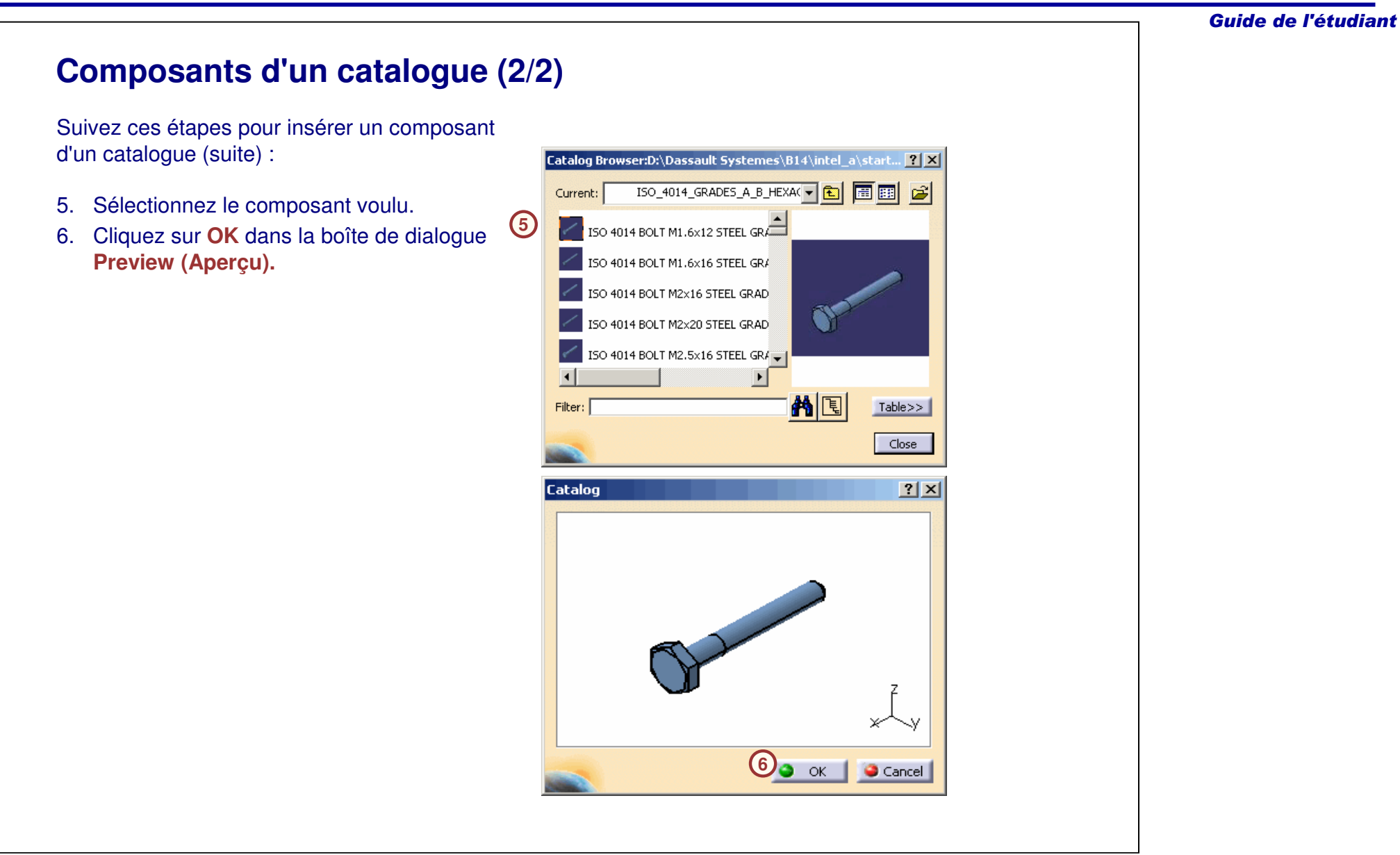

### **Recommandation sur les pièces symétriques**

Dans un produit, comme un véhicule, de nombreuses pièces peuvent être symétriques par rapport au plan vertical passant par l'axe longitudinal (par exemple, le capot ou le parechocs avant ou arrière).

Pour gagner du temps de modélisation et de l'espace de stockage, il suffit de modéliser uniquement la moitié de ce type de pièce. Il peut <sup>s</sup>'agir du côté gauche ou droit, selon les conventions appliquées par l'entreprise.

Un système PDM vous permet d'appliquer une symétrie sans duplication de données. Il sera possible de créer une référence de la pièce résultante qui intègre l'original et la géométrie symétrique.

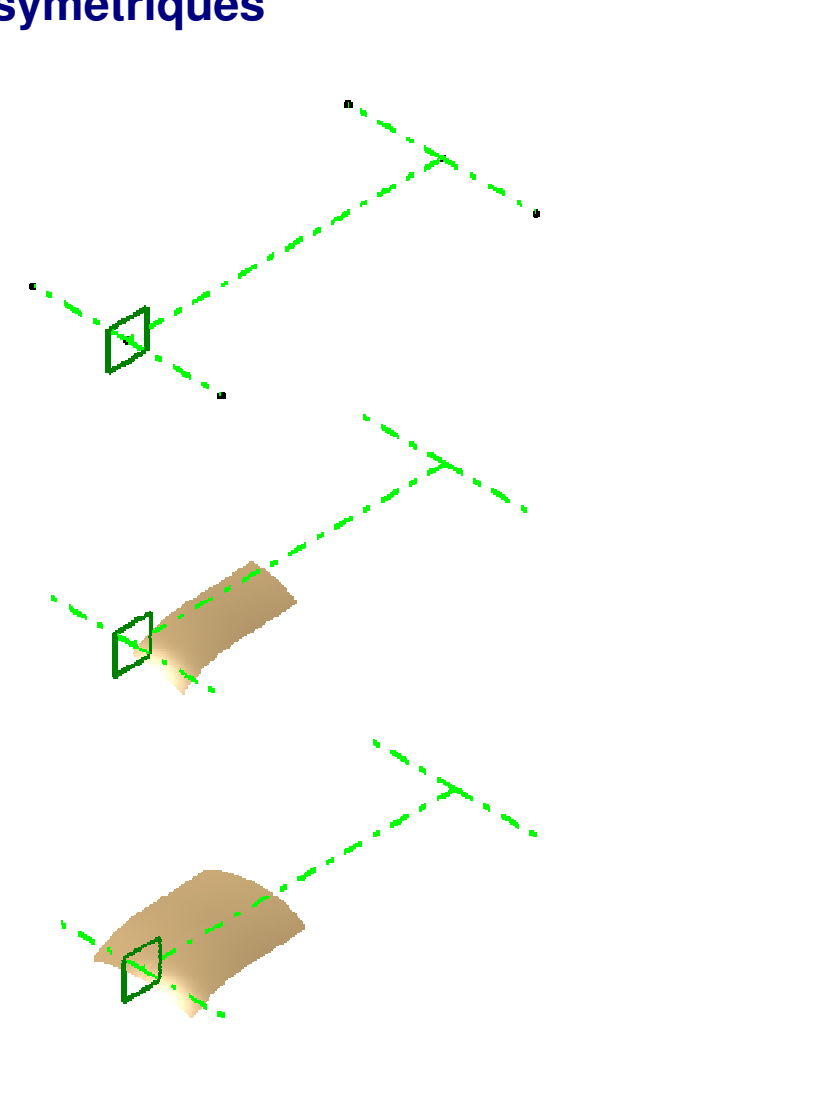

**Assemblage et contrainte totale des composants**

*dans l'assemblage.*

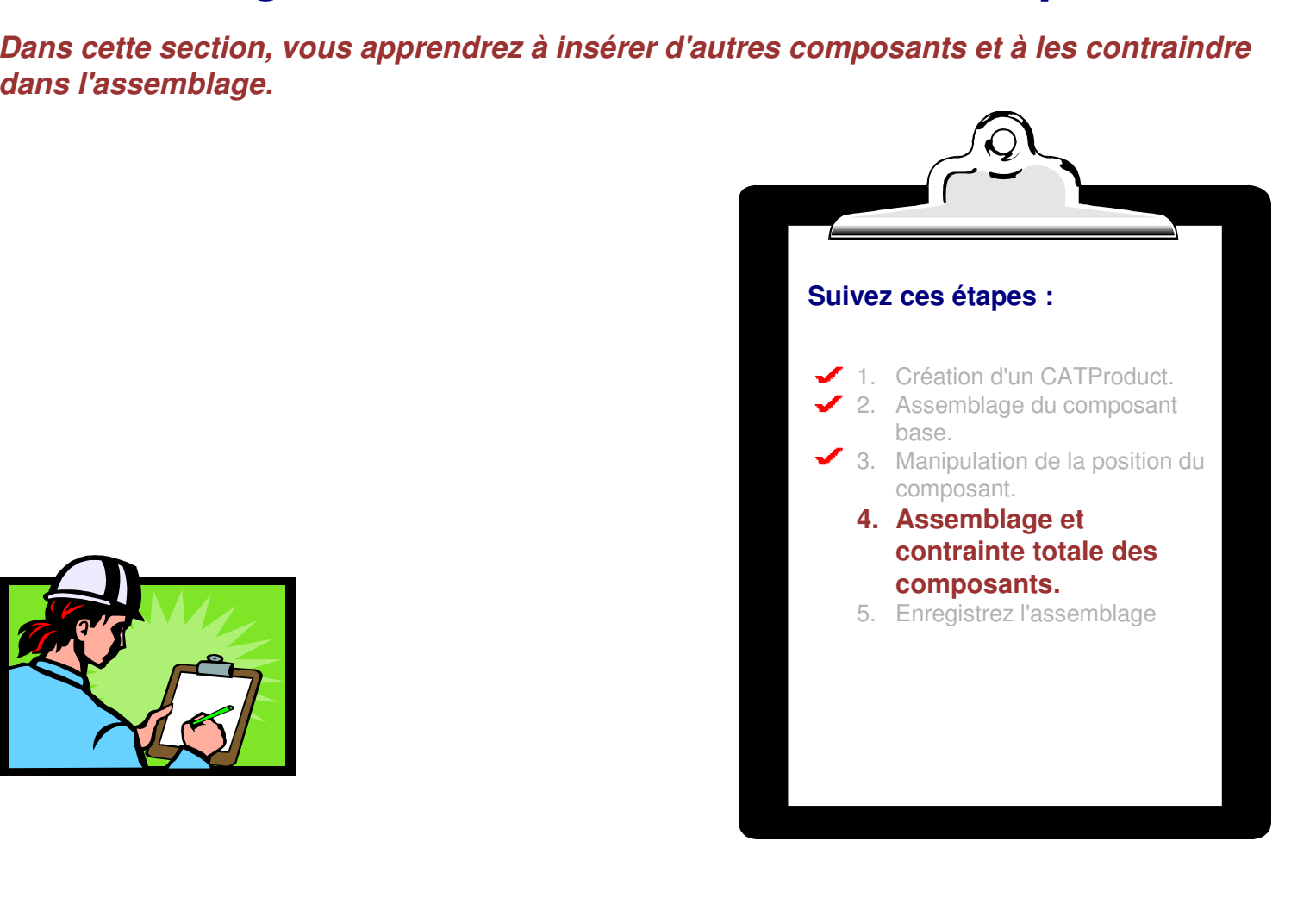

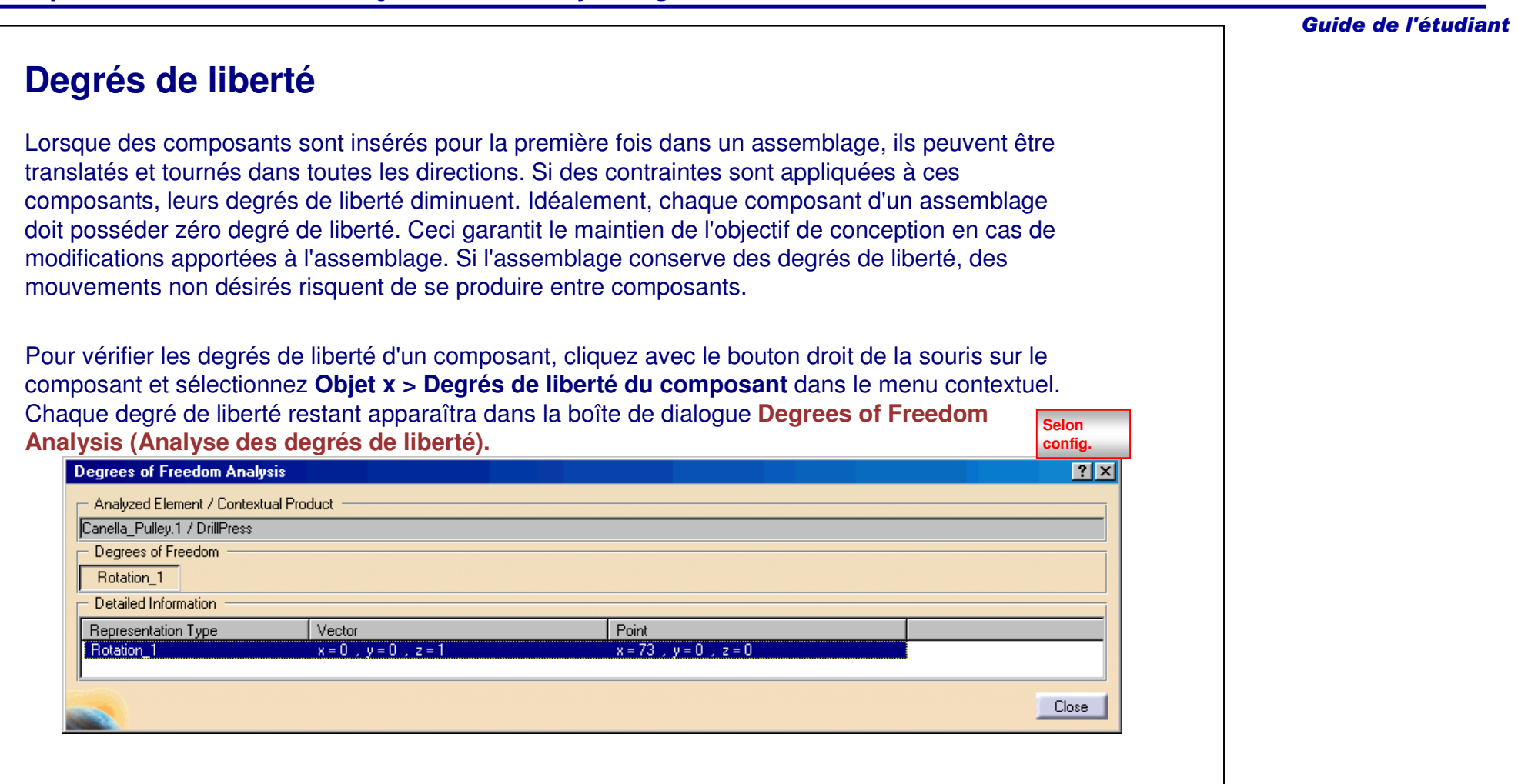

## **Configuration des contraintes d'assemblage**

**A**

Ø

唧

హ

4

霝

Ý)

國

t

Ō,

瑙

On enlève des degrés de liberté d'un composant en lui ajoutant des contraintes. Comme les contraintes d'esquisse, les contraintes d'assemblage positionnent également la géométrie par rapport à des éléments existants (des composants existants, dans le cas d'un assemblage).

Des contraintes sont ajoutées à l'assemblage en utilisant l'une des méthodes suivantes :

- A. Barre d'outils Constraints (Contraintes)
- B. Menu Insert (Insertion)

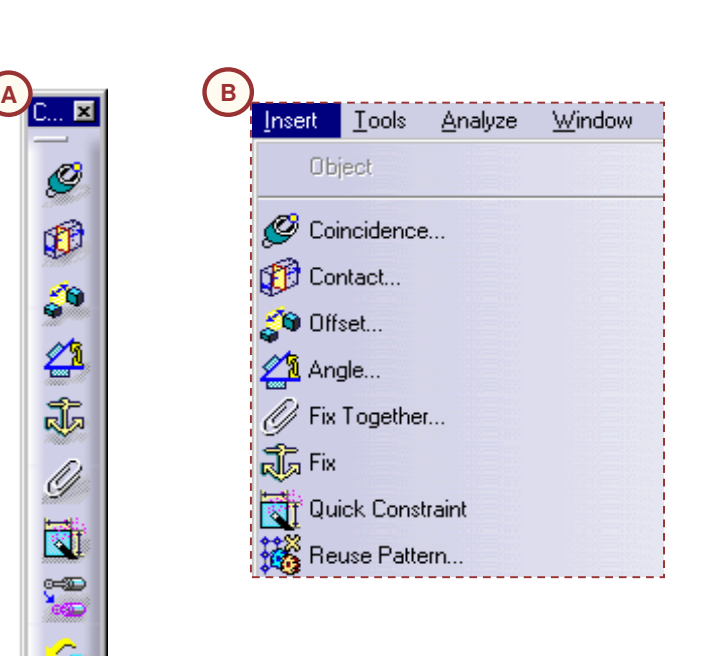

### **Contraintes d'assemblage**

Les contraintes d'assemblage sont utilisées pour positionner les composants dans un assemblage.

Suivez ces étapes pour ajouter des contraintes d'assemblage :

- 1. Fixez dans l'espace un composant dans l'assemblage. Il sera le point de départ.
- 2. Avec la boussole, faites glisser et pivoter les composants pour les positionner approximativement. Cela facilitera le processus de positionnement des contraintes.
- 3. Positionnez chaque composant précisément par sélection et application de contrainte(s) appropriée(s).
- 4. Pour vérifier le résultat, mettez à jour l'assemblage. Il placera les composants selon la position souhaitée.

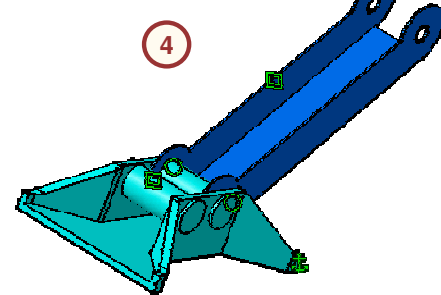

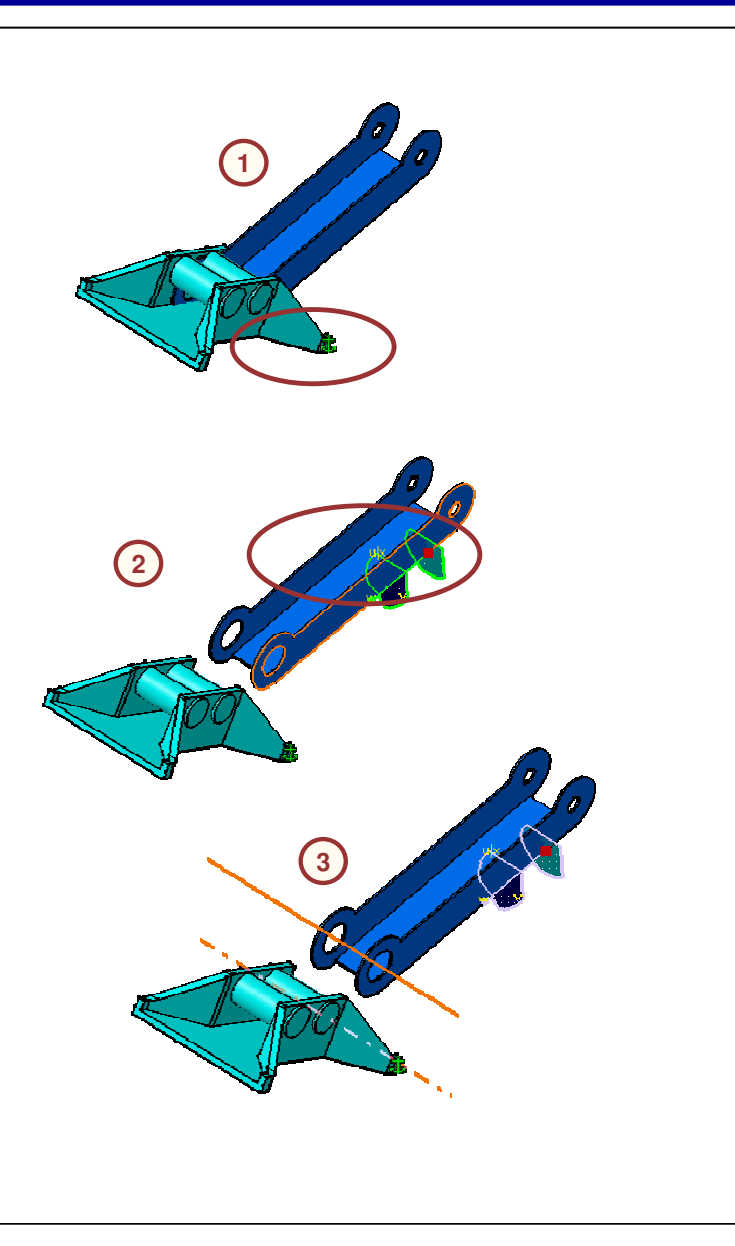

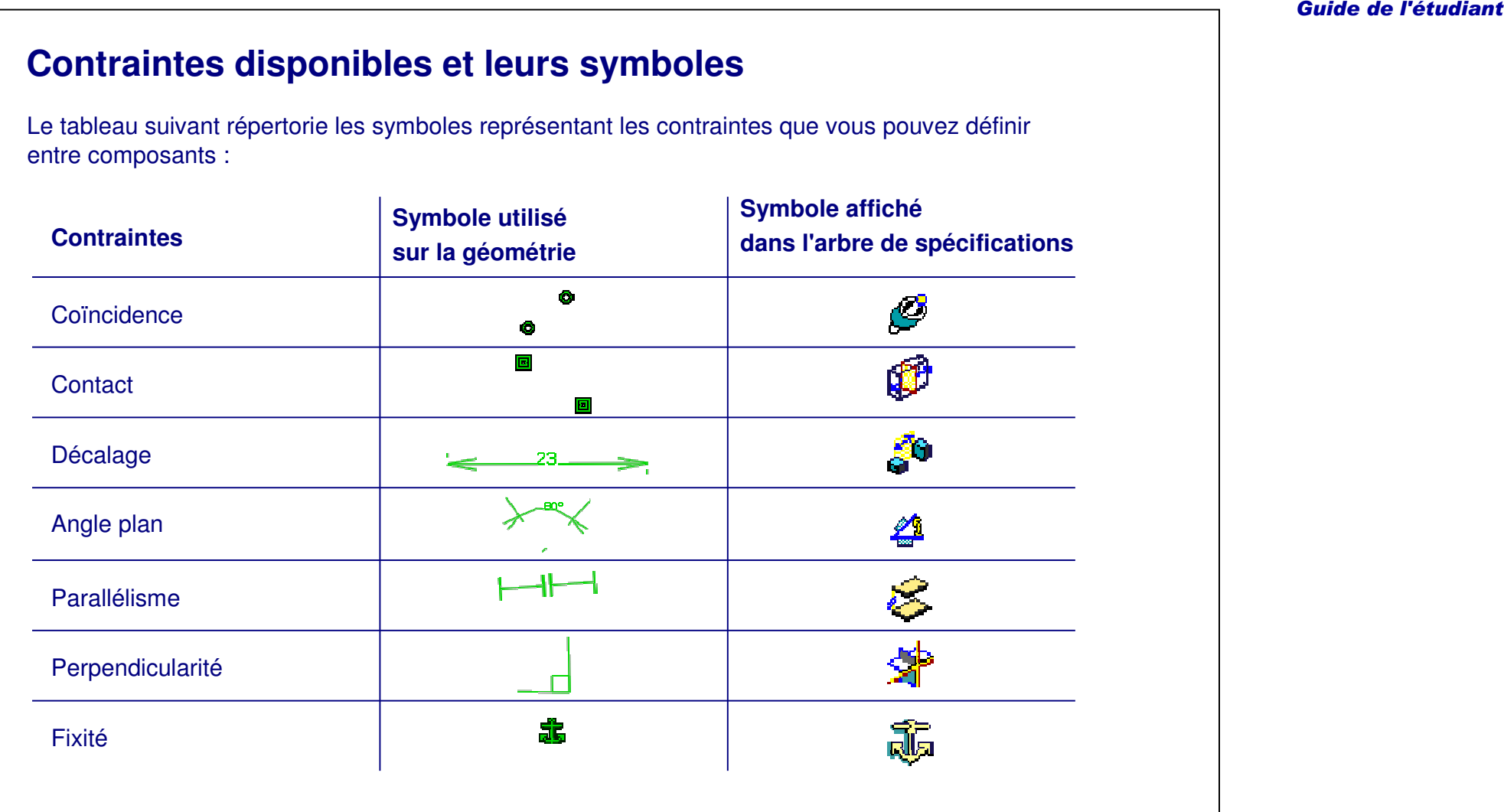

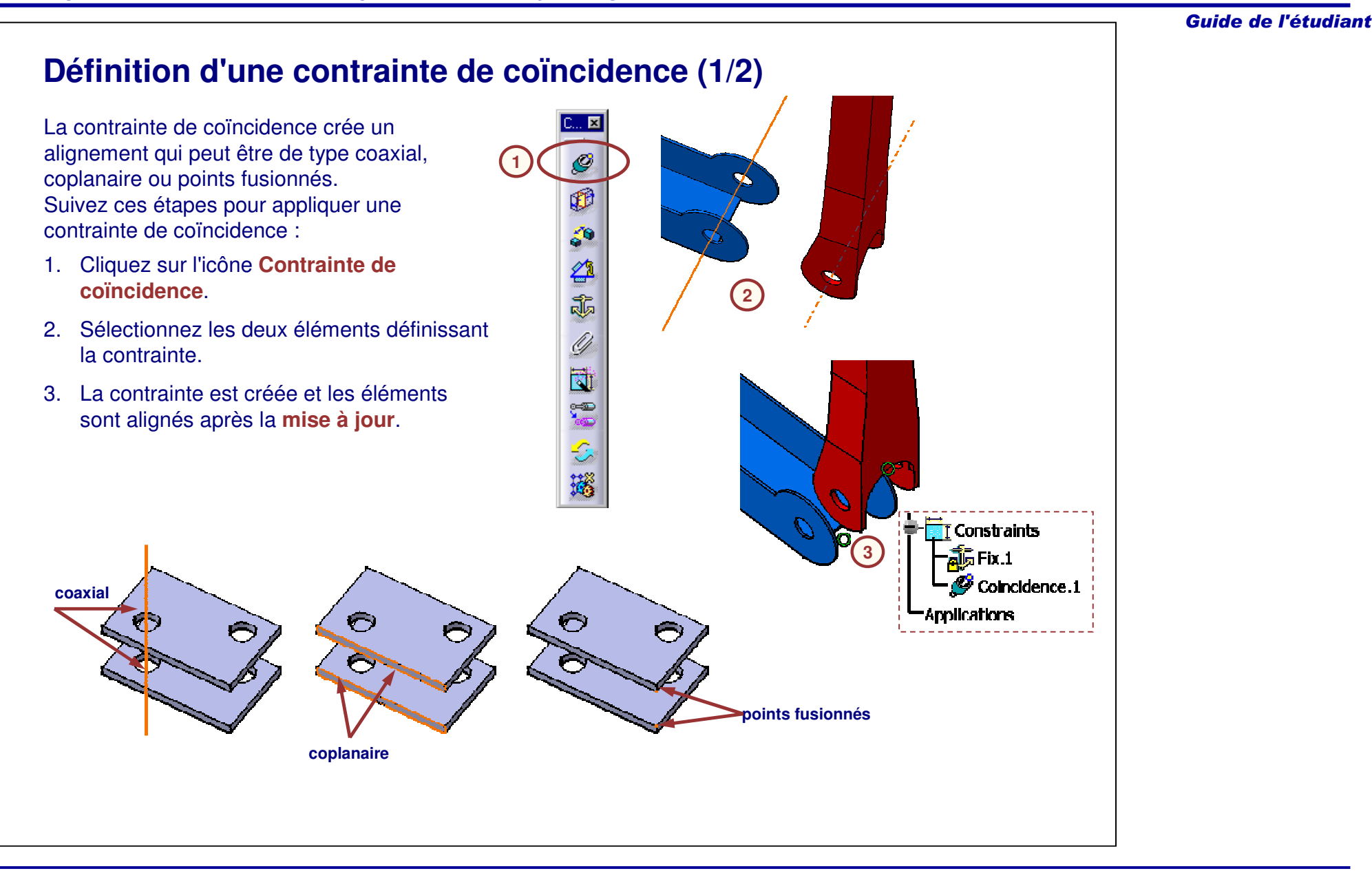

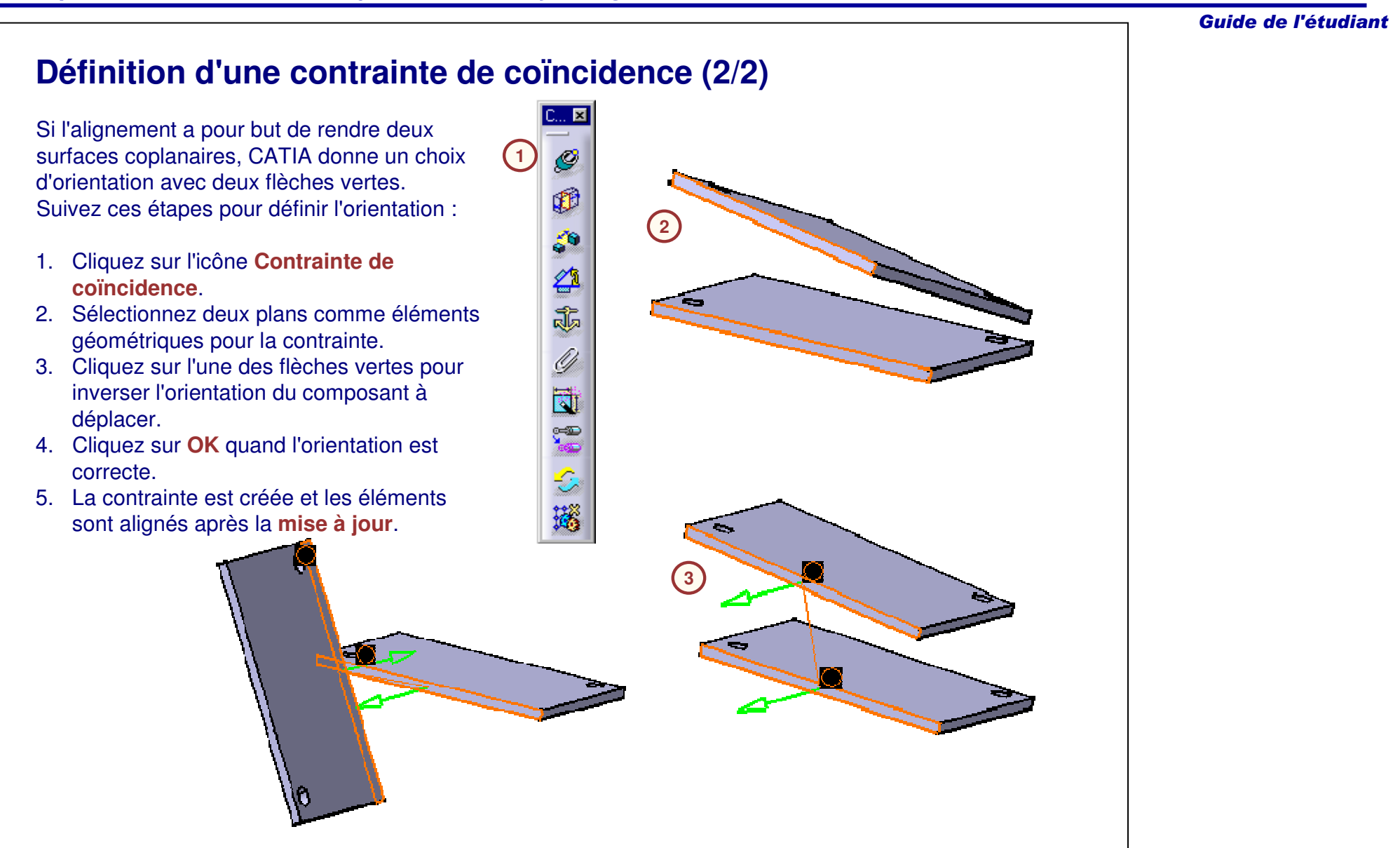

## **Définition d'une contrainte de contact**

La contrainte de contact connecte deux plans ou faces.

Avec la contrainte de contact, vous prenez en compte le côté matériau, de sorte que l'orientation de la pièce soit calculée automatiquement.

Suivez ces étapes pour appliquer cette contrainte :

- 1. Cliquez sur l'icône **Contrainte de contact**.
- 2. Sélectionnez les deux éléments définissant la contrainte.
- 3. La contrainte est créée et les éléments sont mis en contact après la **mise à jour**.

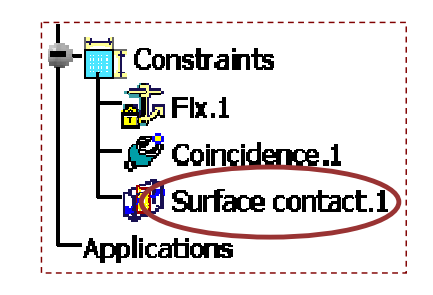

**1**

Ò

E

5

☎

Ja

<u> </u>

団

Ç

Ŏ,

瑙

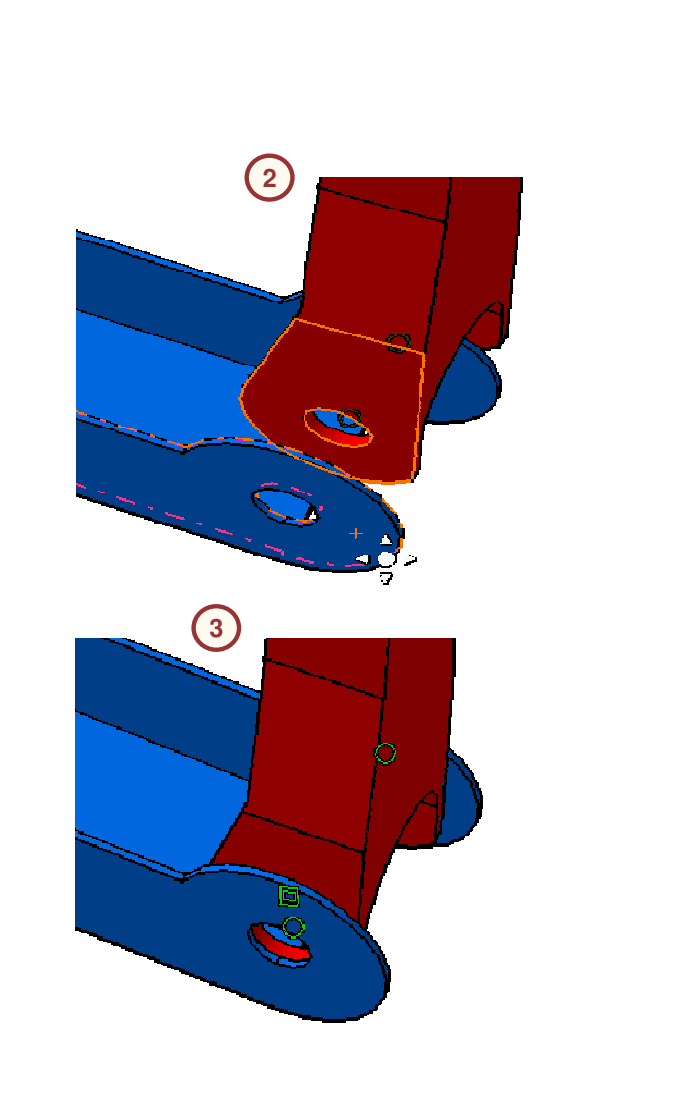

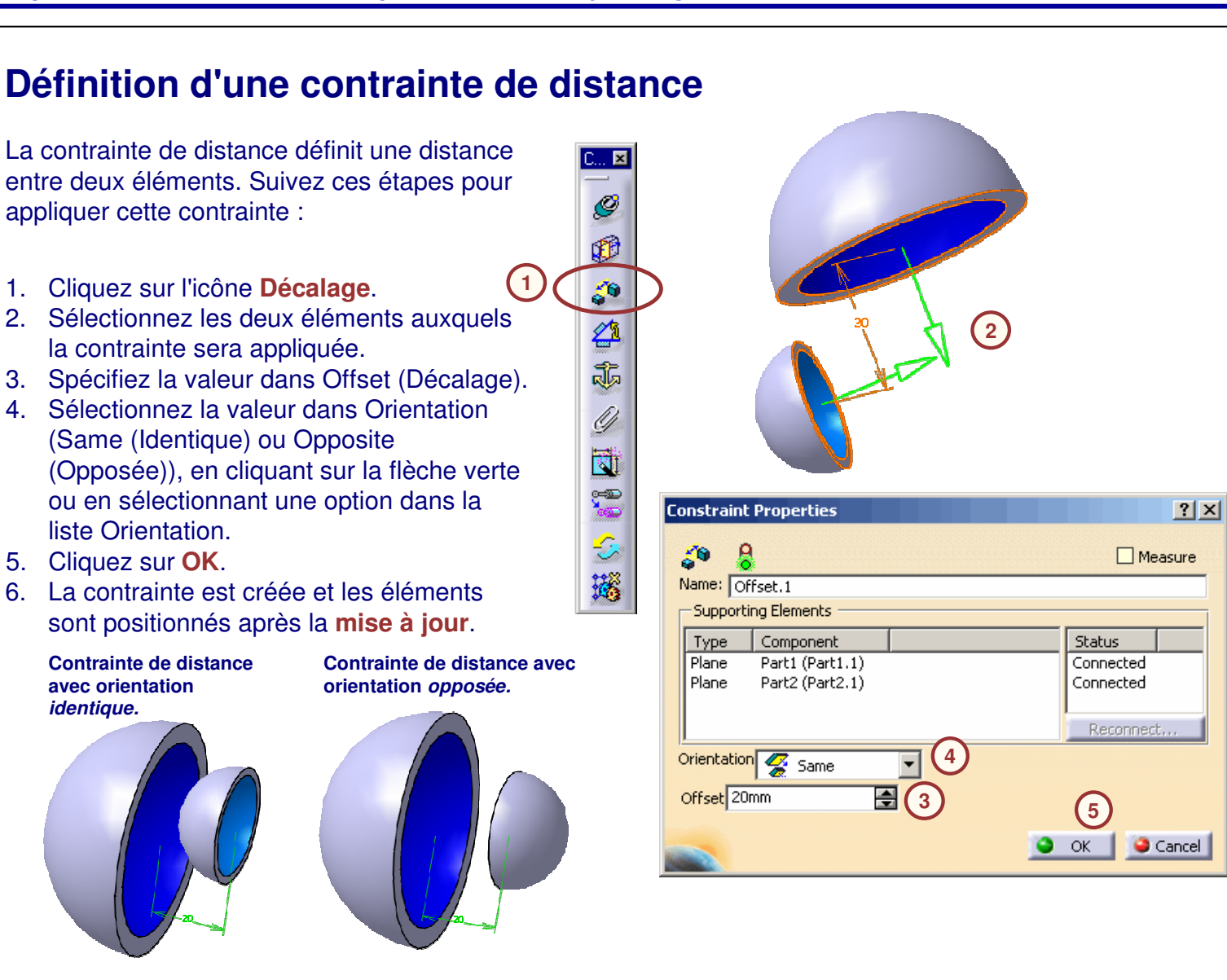

5. Cliquez sur **OK**.

#### **Création d'une contrainte angulaire (1/2)** La contrainte Angle vous permet de définir un angle entre les composants. Suivez ces étapes pour appliquer cette contrainte : $\mathbb{F}$ **1**39 1. Cliquez sur l'icône **Angle**. Ø **2**2. Sélectionnez les deux éléments auxquels 霝 la contrainte sera appliquée. 3. Sélectionnez le type de contrainte (ici Ý **Angle**) dans la fenêtre Constraint E Properties (Propriétés des contraintes). 4. Spécifiez la valeur d'angle. Ç Ć, 6. La contrainte est créée et les éléments **Constraint Properties** 瑙 sont positionnés après la **mise à jour**. O Perpendicularity Ø g  $\Box$  Measure O Parallelism Name: Angle.10 Angle **3** - Supporting Elements O Planar angle Component **Status** Type CRIC\_BRANCH\_1 Connected Line CRIC BRANCH<sub>3</sub> Connected Line 圖 Reconnect. **4** Angle 130ded 粵 **5**  $O$  OK  $I$ Cancel

 $\left| \right|$   $\left| \right|$   $\left| \right|$ 

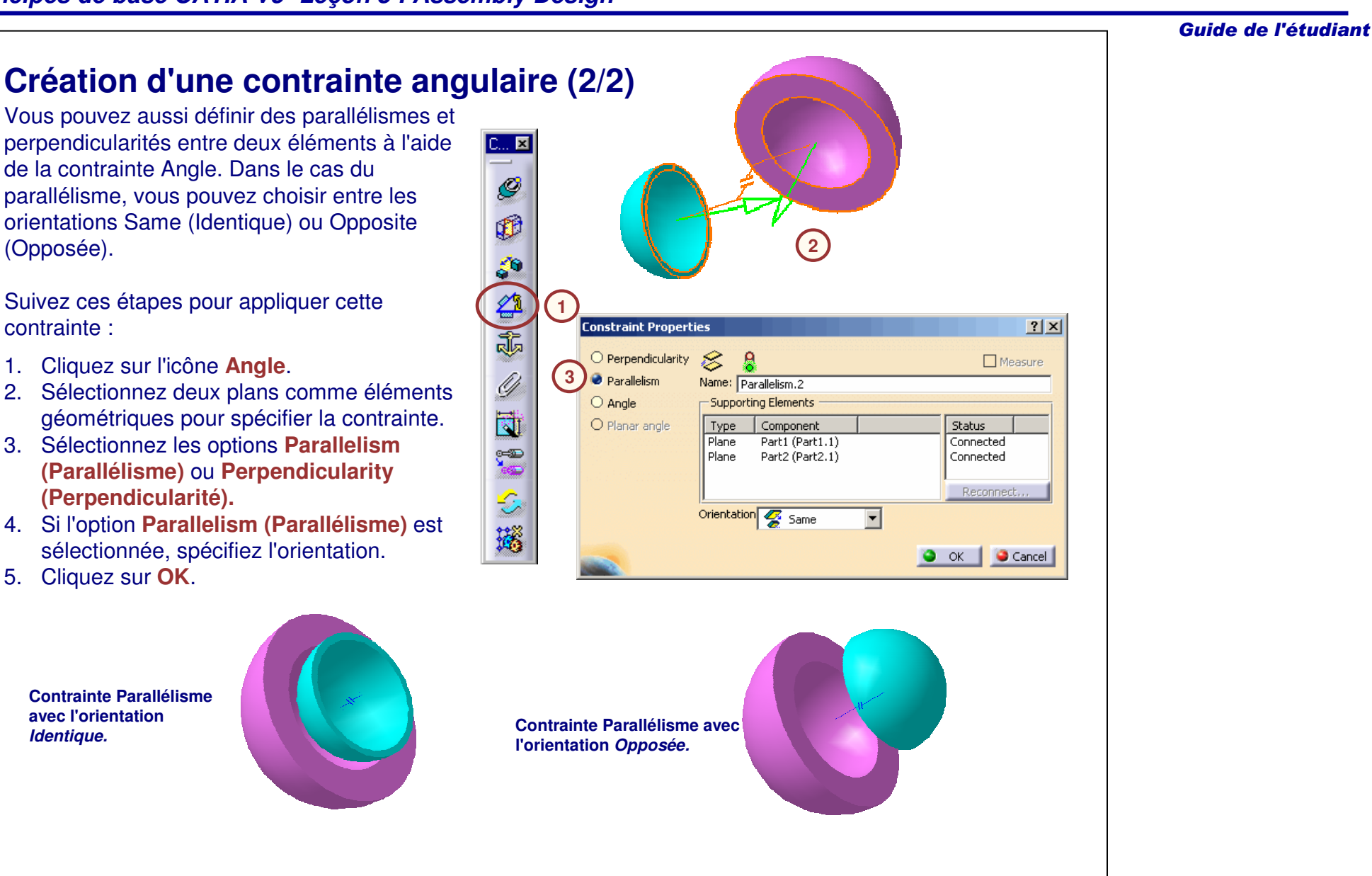

## **Fixité de composants ensemble**

La contrainte Fixité relative vous permet de contraindre des composants pour qu'ils se déplacent comme une seule entité. Suivez ces étapes pour appliquer cette contrainte :

- 1. Cliquez sur l'icône **Fixité relative**.
- 2. Sélectionnez les composants à fixer ensemble. Vous pouvez sélectionner plus de deux composants.

**1**

C. E

Ø

Ø

50

Ø Ja

Ø

d  $\overline{O}$ 

Ġ,

瑙

La fenêtre Fix Together (Fixité relative) vous permet d'afficher une liste des composants que vous avez sélectionnés.

Vous pouvez retirer des éléments de la liste en sélectionnant les éléments dans le modèle ou dans la liste.

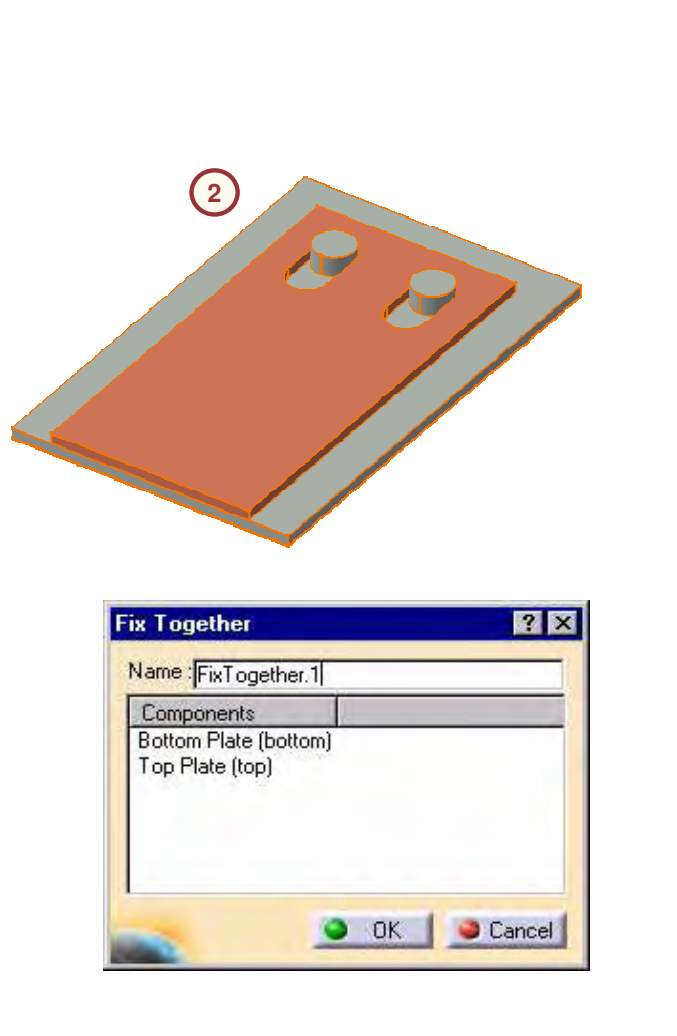

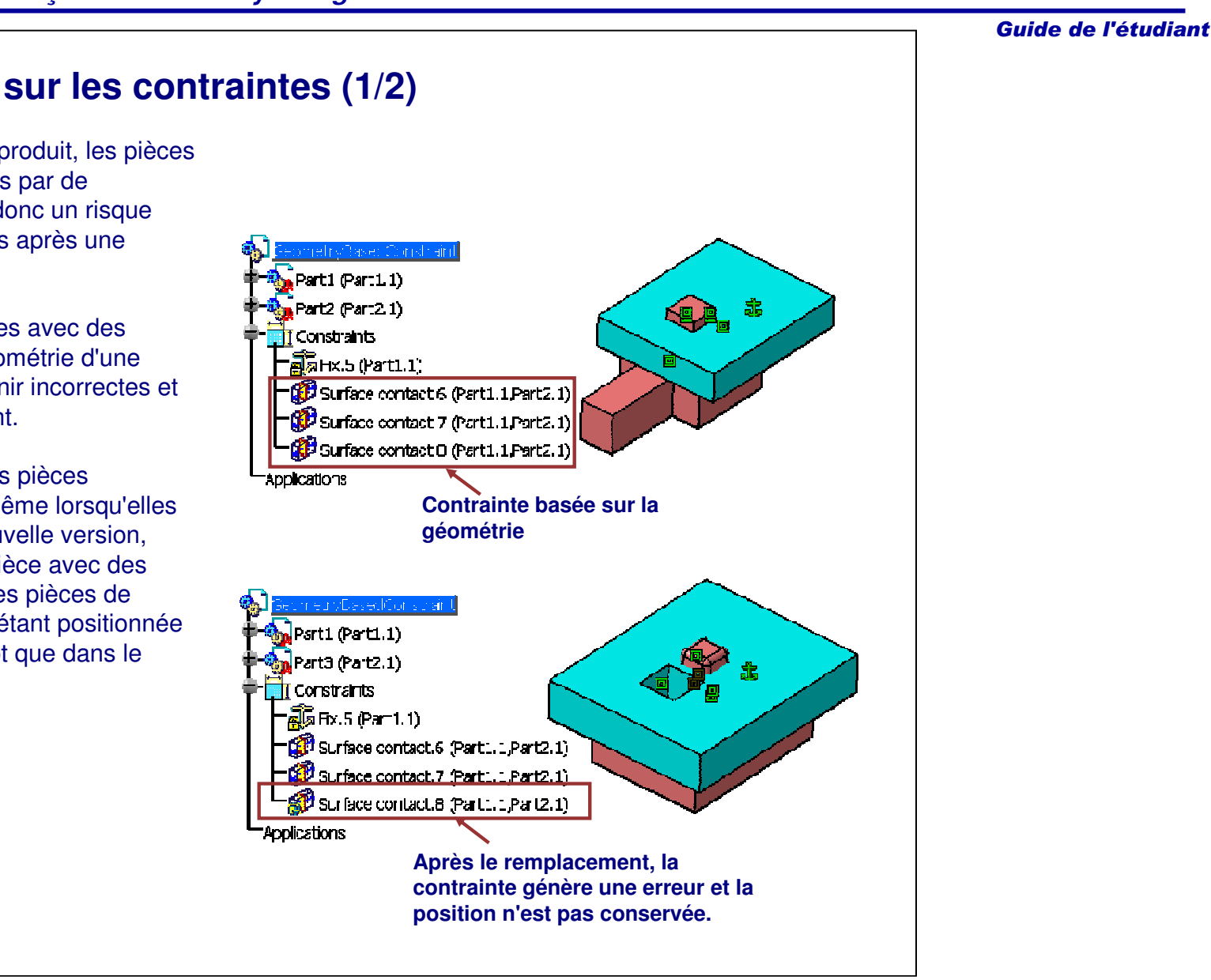

## **Recommandation sur les contraintes (1/2)**

Pendant le cycle de vie d'un produit, les pièces sont modifiées ou remplacées par de nouvelles versions. Il existe donc un risque que la géométrie <sup>n</sup>'existe plus après une modification.

Si les pièces sont positionnées avec des contraintes basées sur la géométrie d'une pièce, elles risquent de devenir incorrectes et de perdre leur positionnement.

Pour éviter ceci et obtenir des pièces correctement positionnées même lorsqu'elles sont remplacées par une nouvelle version, vous pouvez positionner la pièce avec des contraintes entre le repère des pièces de l'assemblage (chaque pièce étant positionnée dans son propre repère plutôt que dans le repère global).

### **Recommandation sur les contraintes (2/2)**

Le positionnement basé sur un axe est également utile en cas de réutilisation de pièces provenant d'anciens projets (transfert) :

Imaginez que vous conceviez une nouvelle pièce uniquement à des fins d'étude (géométrie temporaire) : vous positionnez cette pièce à l'aide de contraintes entre repères.

Vous finissez par remplacer cette pièce d'étude par une ancienne pièce : celle-ci contient également le même repère, ce qui vous évite de recommencer le positionnement. Si l'axe utilisé pour le positionnement est publié avec les mêmes noms, les contraintes sont automatiquement résolues.

La pièce transférée est bien positionnée même si sa géométrie est différente de celle de la géométrie d'étude.

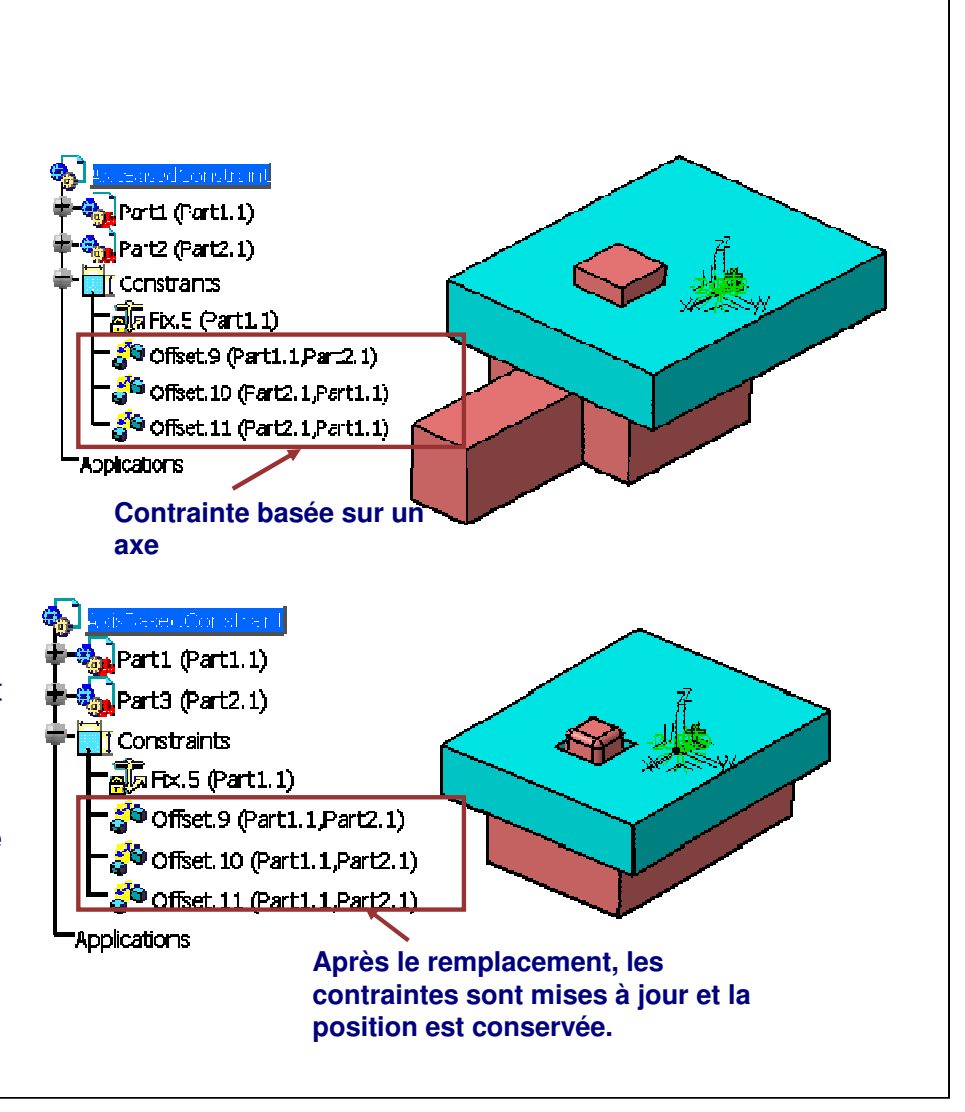

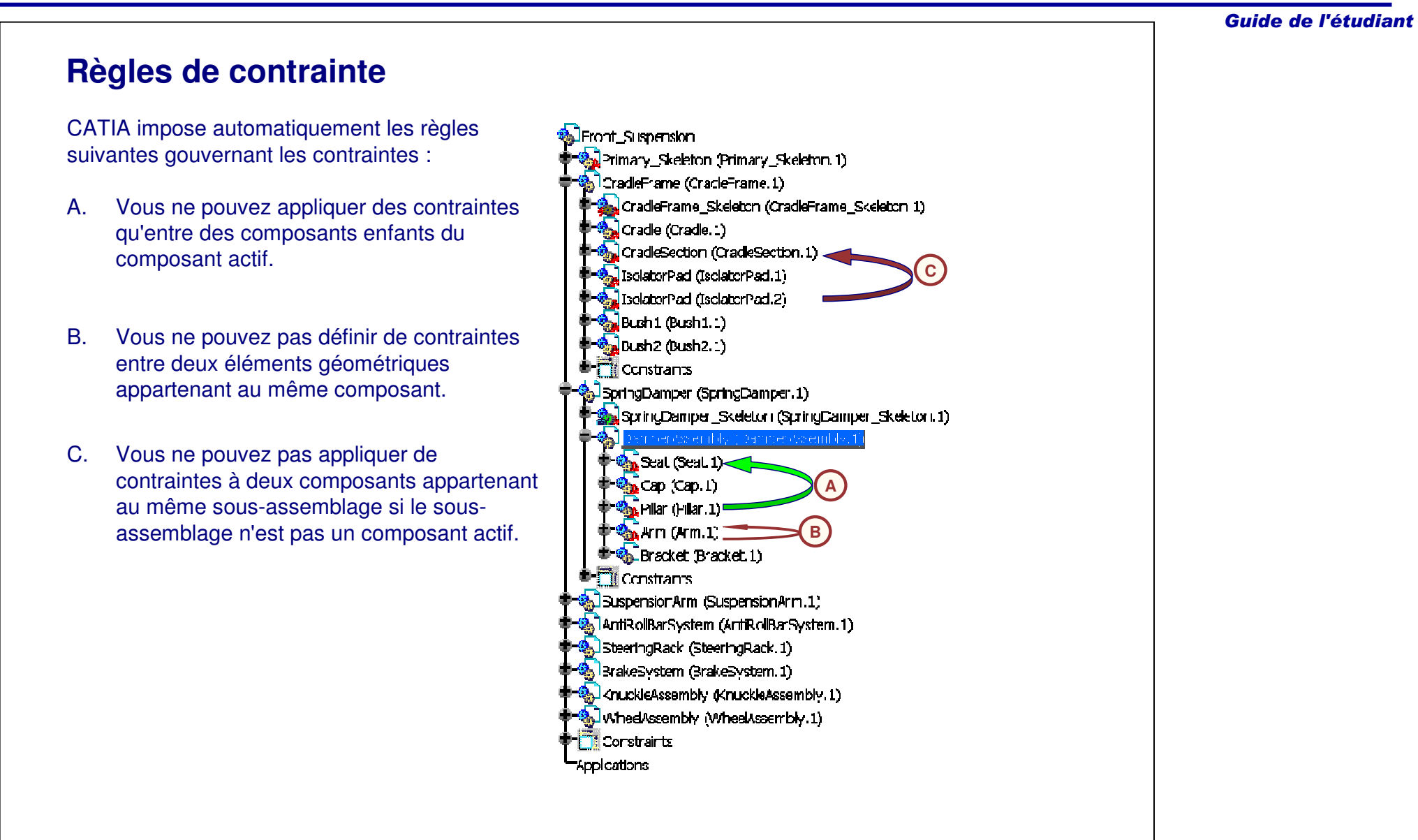

## **Assistant d'assemblage**

A. Vous essayez de contraindre un composant qui <sup>n</sup>'appartient pas au produit actif. (Dans l'exemple L'assistant d'assemblage affiche un avertissement si vous faites des erreurs lors de la définition de contraintes. Les avertissements apparaissent dans les cas suivants :

présenté, si vous sélectionnez la géométrie BigScrew, vous recevez cet avertissement.)

- B. Vous essayez de contraindre deux éléments qui appartiennent au même composant. (Dans l'exemple présenté, si vous sélectionnez un élément Axis et un élément AxisNut, vous recevez cet avertissement.)
- C. Vous essayez de sélectionner des éléments non publiés alors que l'option "Select Published element only" (Sélectionner une géométrie publiée uniquement) est activée. (Dans l'exemple présenté, si vous essayez de sélectionner un élément géométrique non publié, vous recevez cet avertissement.)

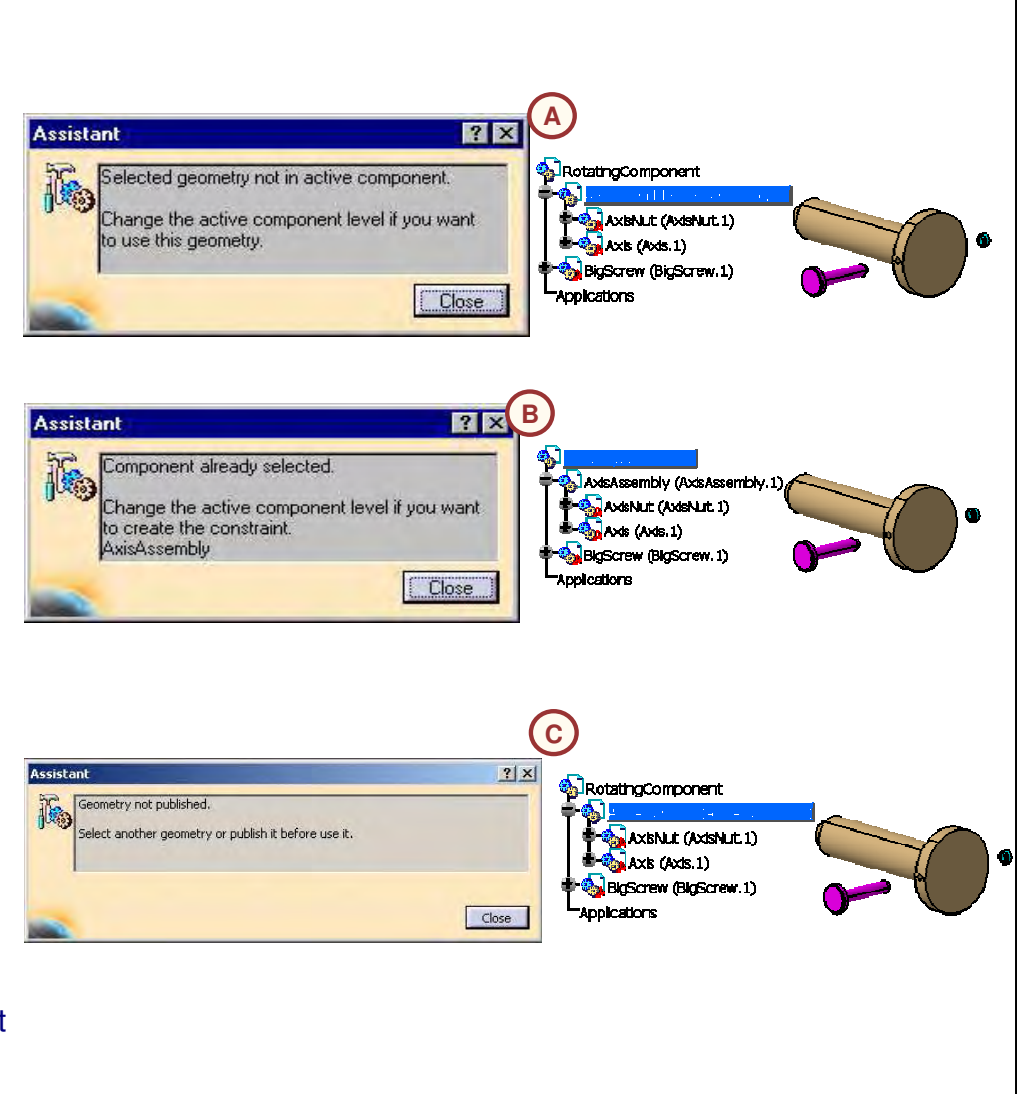

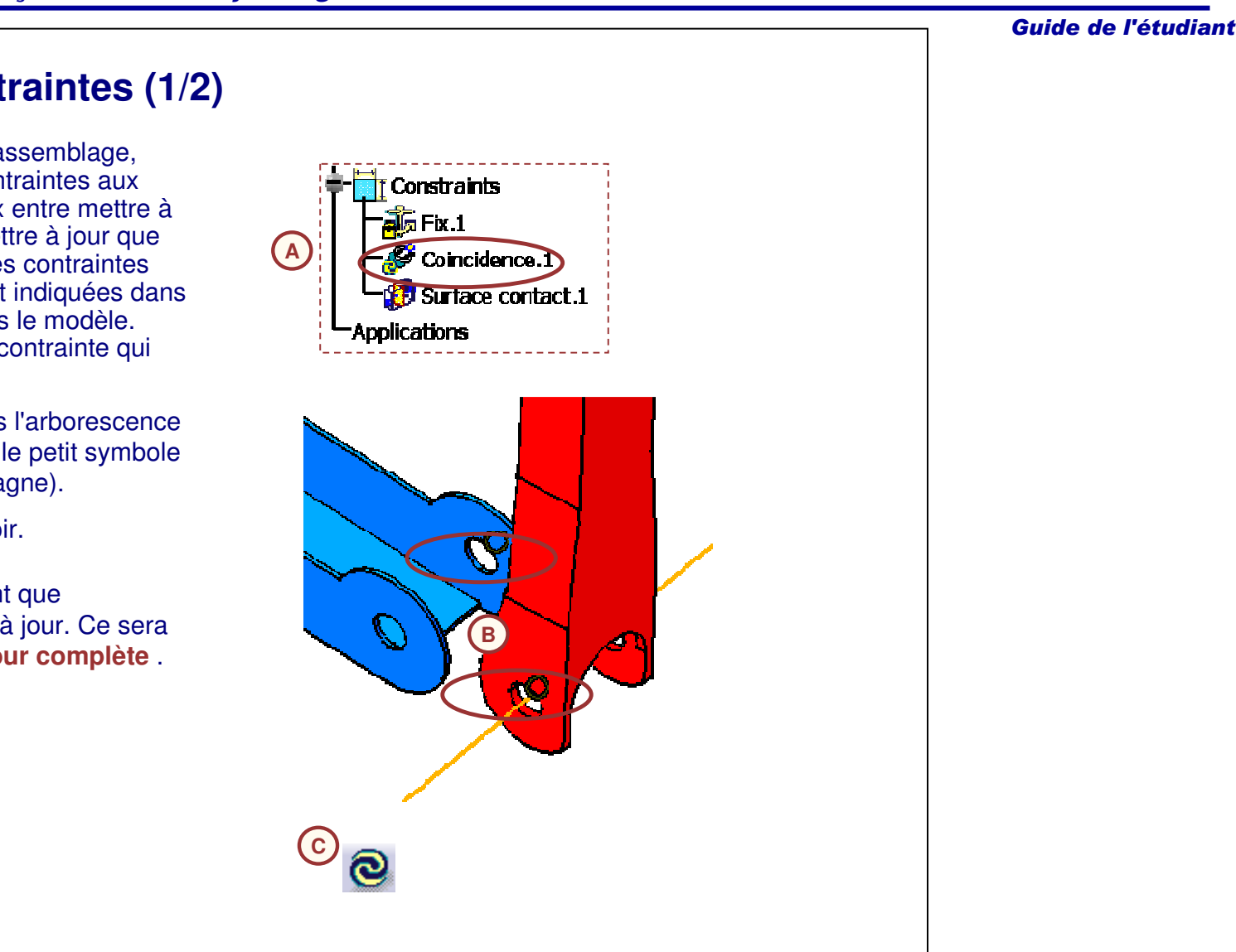

**Mise à jour des contraintes (1/2)**

Lorsque vous mettez à jour un assemblage, CATIA réapplique toutes les contraintes aux composants. Vous avez le choix entre mettre à jour tout l'assemblage ou ne mettre à jour que des composants spécifiques. Les contraintes nécessitant une mise à jour sont indiquées dans l'arbre des spécifications et dans le modèle. L'exemple illustré possède une contrainte qui doit être mise à jour :

- A. L'icône de la contrainte dans l'arborescence n'est pas mise à jour (notez le petit symbole de mise à jour qui l'accompagne).
- B. La contrainte apparaît en noir.
- C. Ces deux signaux indiquent que l'assemblage doit être mis à jour. Ce sera fait grâce à l'outil **Mise à jour complète** .

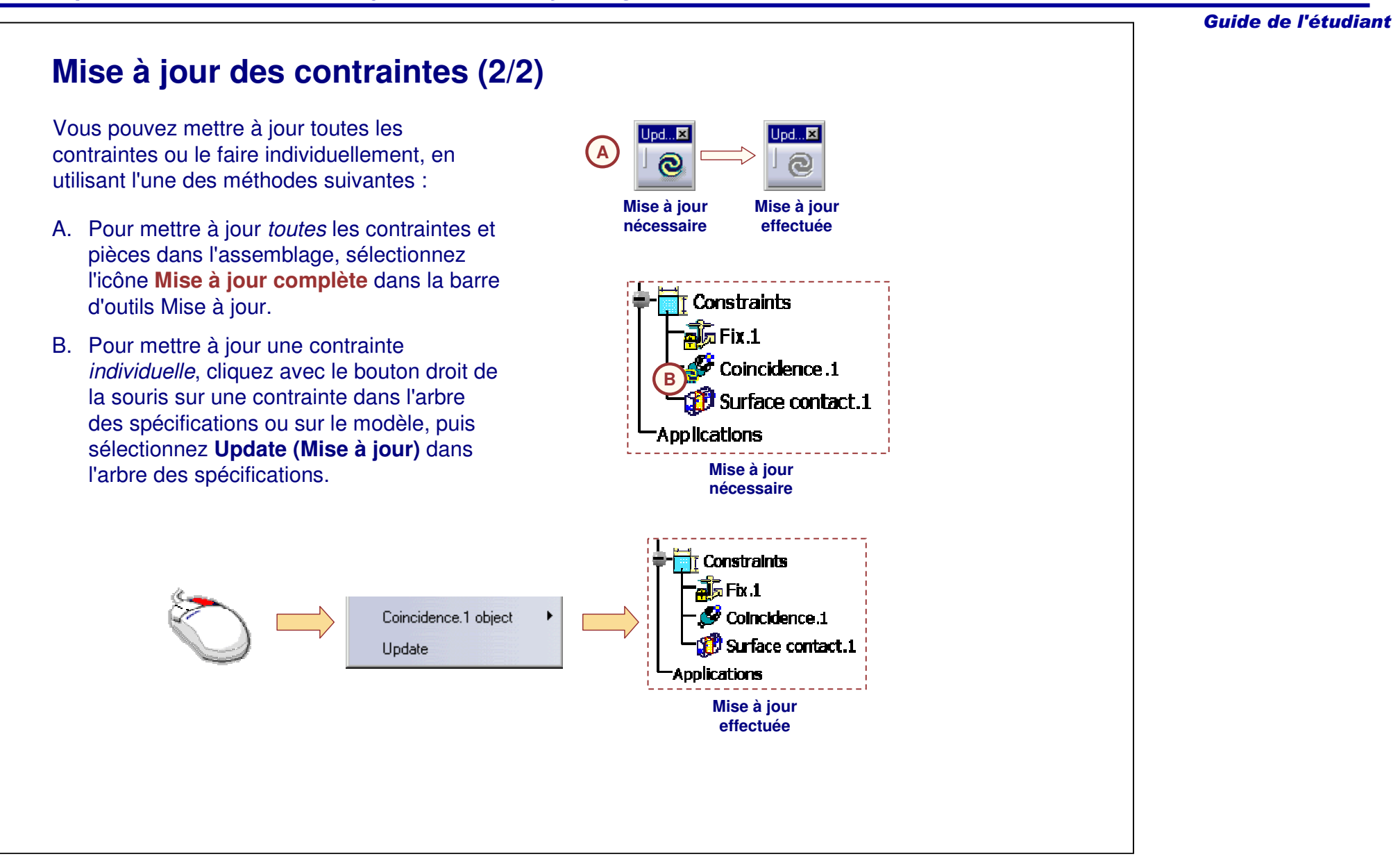

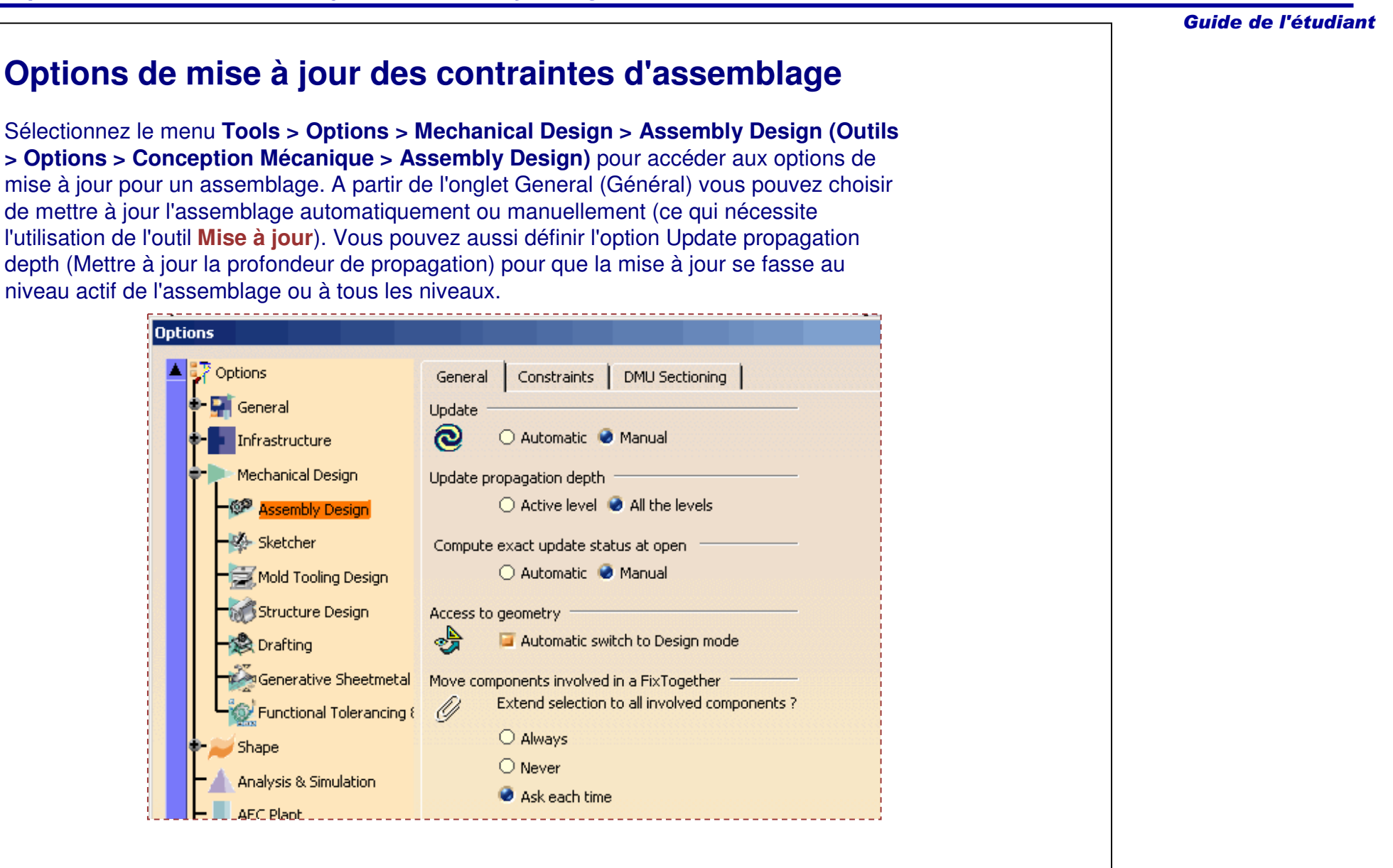

#### Guide de l'étudiant

### Gestion des erreurs de mise à jour

Lorsque vous mettez à jour un assemblage, les contraintes sont analysées quant aux conflits. CATIA affichera la fenêtre Diagnosis (Diagnostic) si des problèmes apparaissent (p ar exemple, <sup>c</sup> omp osantssurcontraints). Vous pouvez sélectionner un conflit dans la boîte de dialogue **Update Diagnosis (Dia g nosticde la miseà jo ur)** et effe ctuerl'une des actions suivantes :

- A. Cliquez sur le bouton Edit (Editer) pour afficher la fe nêtreConstraint Definition(Définition de contrainte). La contrainte peut être éditée ou reconnectée à un élément différent.
- B. Cliquez sur le bouton **Deactivate (D ésactiver)** p our désactiver unecontrainte sans la supprimer. Cela vous permet de réexaminer le problème plus tard.
- C. Cliquez sur lsolate (Isoler) pour supprimer les références d'un composant d'une autre g é o m étrie.
- D. Cliq u e z s ur **D elete (S u p prim er)** p o ur retirer la totalité de la contrainteinc omp atible.

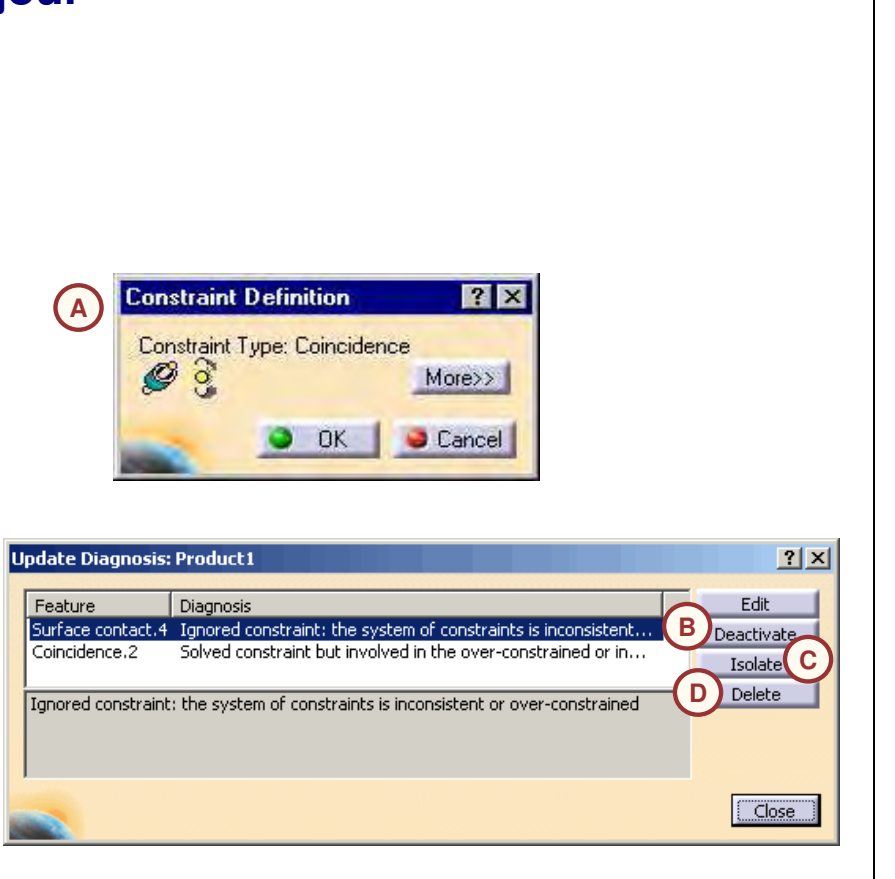

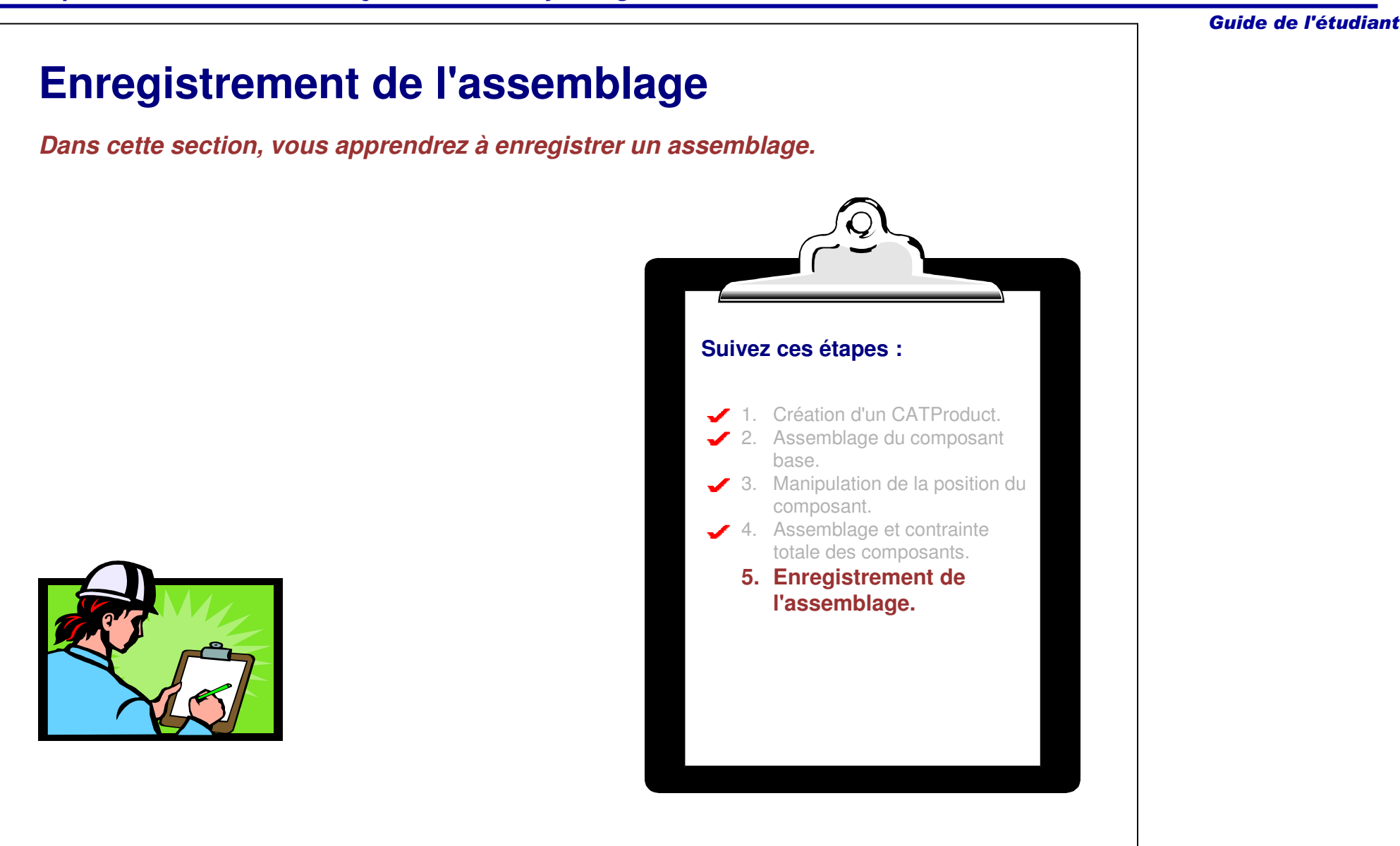

## **Enregistrement d'un document d'assemblage**

Les quatre options suivantes (situées dans le menu Fichier) peuvent être utilisées pour enregistrer un assemblage et des documents enfants :

- A. L'option **Save (Enregistrer)** enregistre les documents du composant actif et les documents enfants du document actif.
- B. L'option **Save As (Enregistrer sous)** est similaire à l'option **Save (Enregistrer),** sauf que vous pouvez aussi spécifier un nom et un répertoire pour le document actif.
- C. L'option **Save All (Enregistrer tout)** enregistre tous les documents ouverts qui ont été modifiés depuis le dernier enregistrement.
- D. L'option **Save Management (Gestion des enregistrements)** vous invite à enregistrer tous les documents ouverts et tous les enfants de ces documents ; vous pouvez également contrôler leurs noms et leurs emplacements.

Pour chacune de ces options, seuls les documents modifiés sont enregistrés.

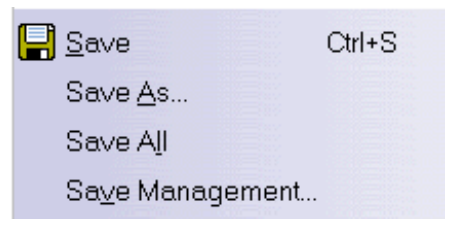

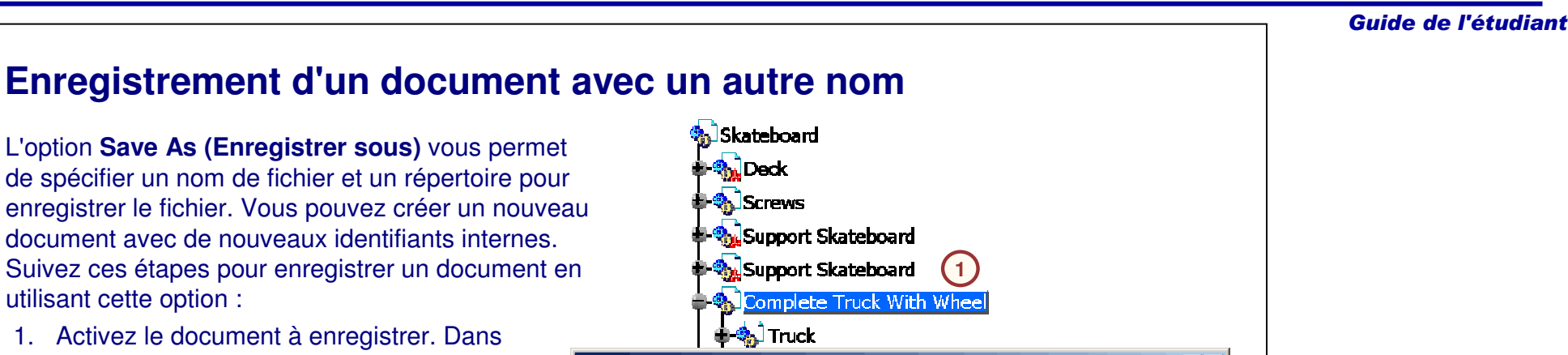

1. Activez le document à enregistrer. Dans cet exemple, le document CATProduct actif et tous les documents enfants modifiés seront enregistrés.

utilisant cette option :

- 2. Cliquez sur **File <sup>&</sup>gt; Save As (Fichier <sup>&</sup>gt; Enregistrer sous).**
- 3. Spécifiez le nom de fichier dans File name (Nom de fichier) et un répertoire.
- 4. Indiquez si vous voulez regénérer les identifiants internes.
- 5. Cliquez sur **Save (Enregistrer).**

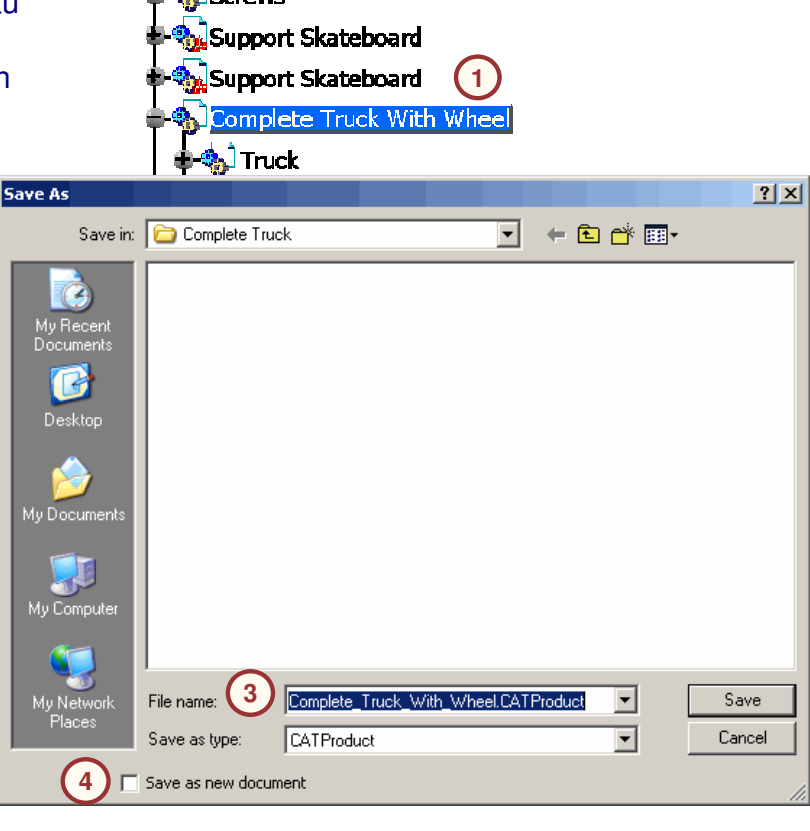

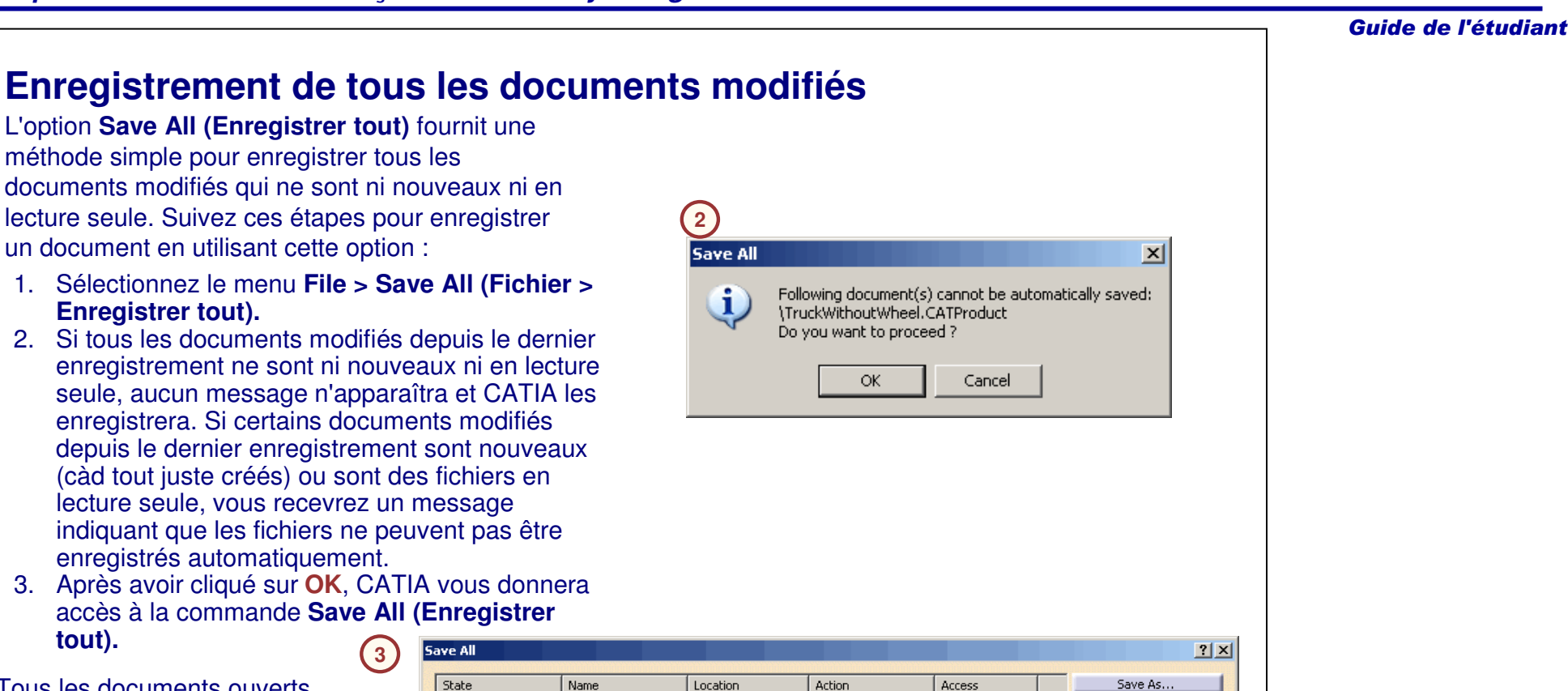

Tous les documents ouverts modifiés sont enregistrés, quel que soit le document actif.

**tout).**

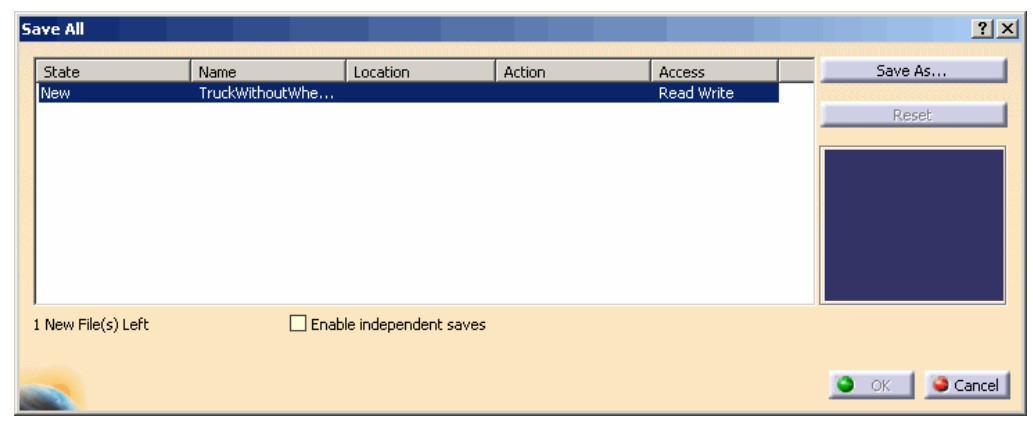

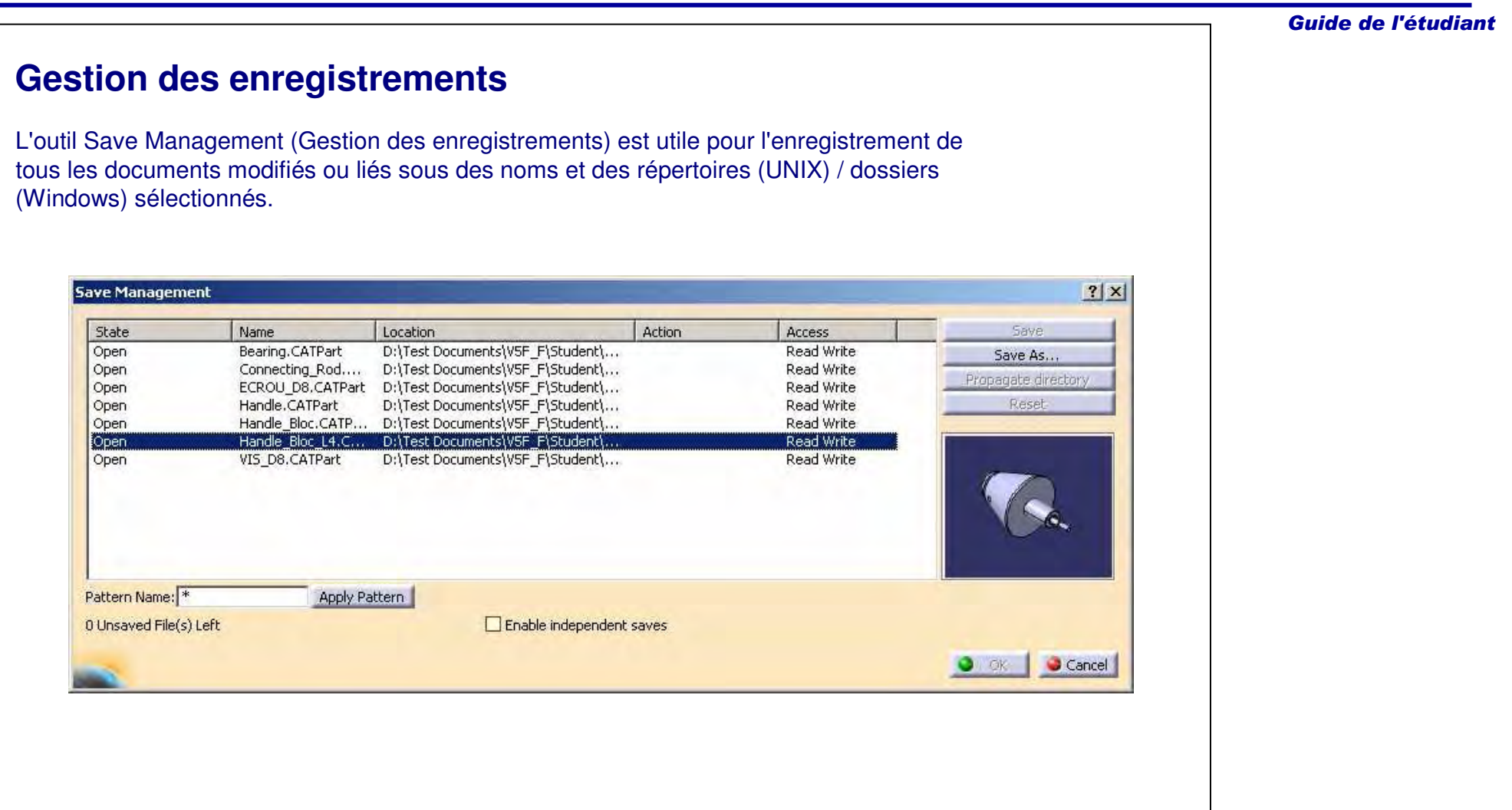

#### Guide de l'étudiant

### **Pour résumer...**

En utilisant les connaissances acquises pendant cette leçon, vous devez être capable de créer l'assemblage handle mechanism (mécanisme poignée).

Vous serez invité à exécuter les opérations suivantes :

- Création d'un CATProduct.
- $\checkmark$  Assemblage du composant base.
- $\checkmark$  Manipulation de la position du composant et fixation.
- $\checkmark$  Assemblage d'autres composants et contrainte complète de leurs positions.
- Enregistrement de l'assemblage.

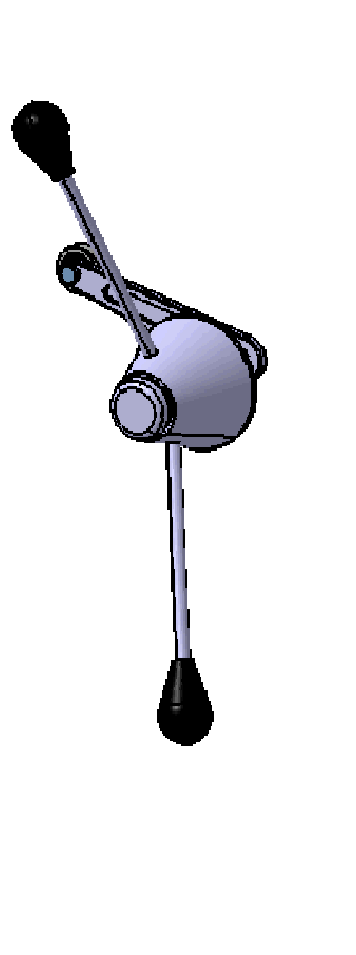